# $\epsilon$

### **INSTALLAZIONE MANAGEMENT CHECKPOINT SU WINDOWS 2003 ENTERPRISE EDITION**

Inserire il CD ROM contenente la cartella Windows\_wrapper\_R55\_15 quindi aprirla e lanciare il file **Setup.exe** .

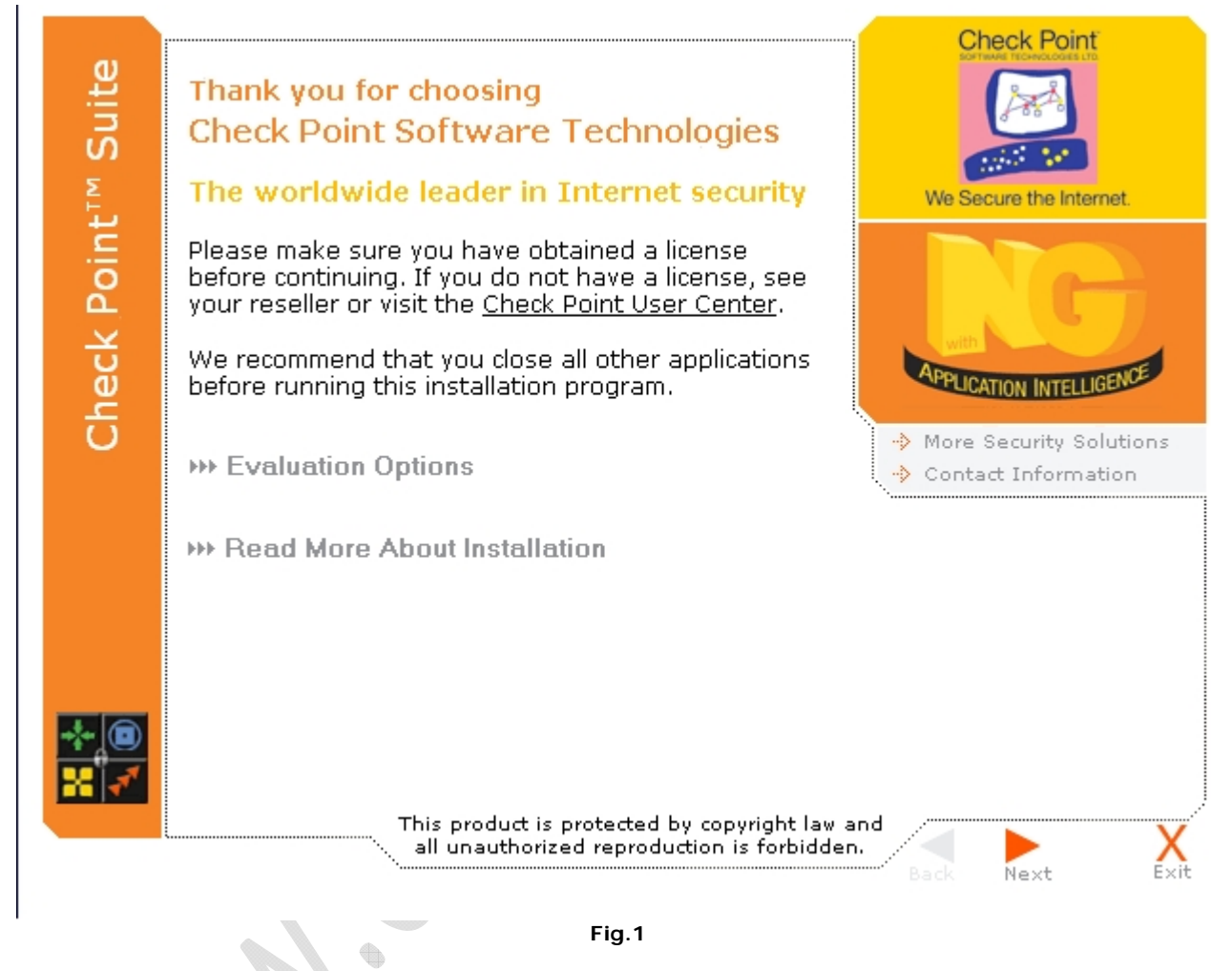

Cliccare su **Next**

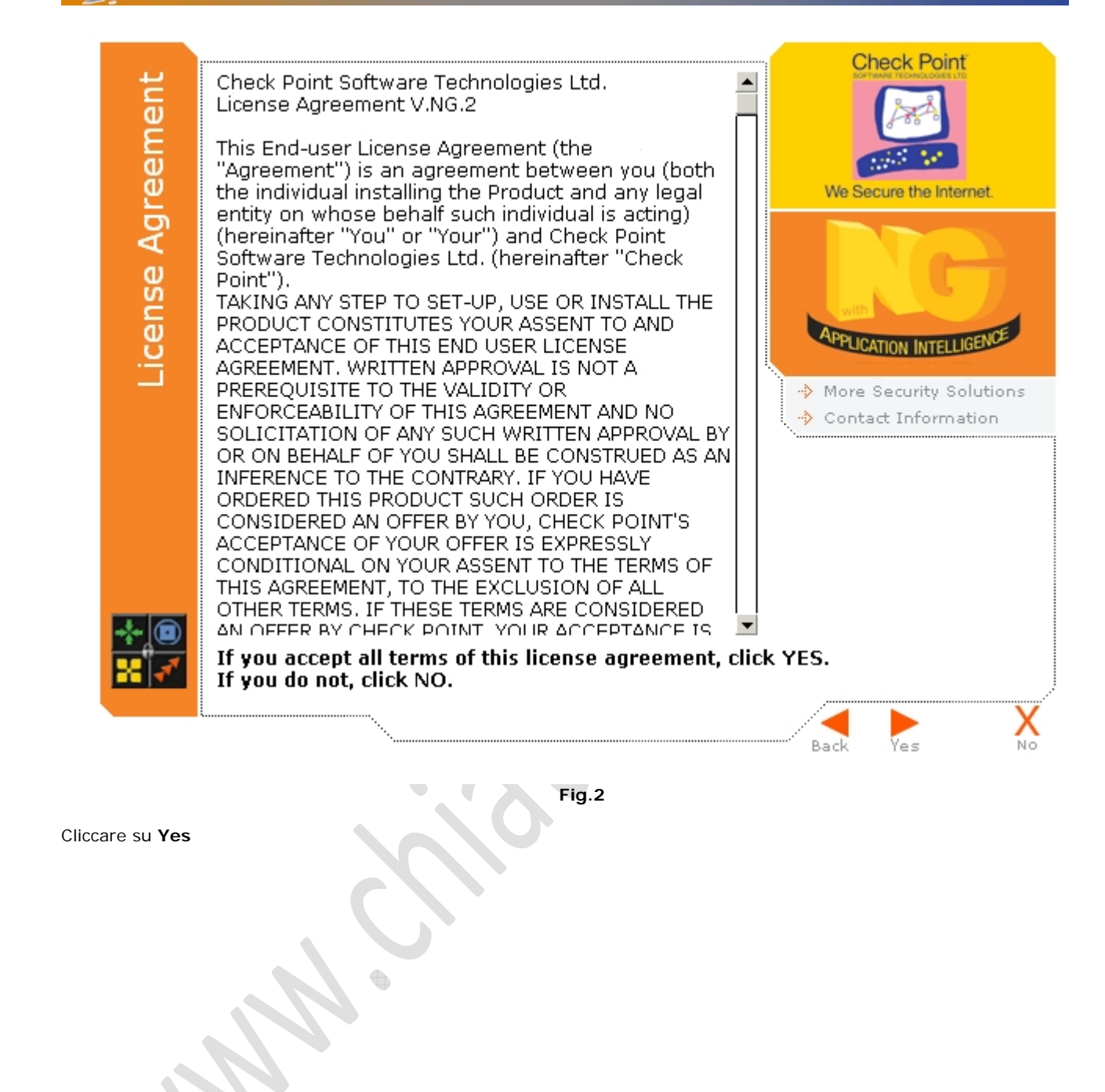

 $\ominus$ 

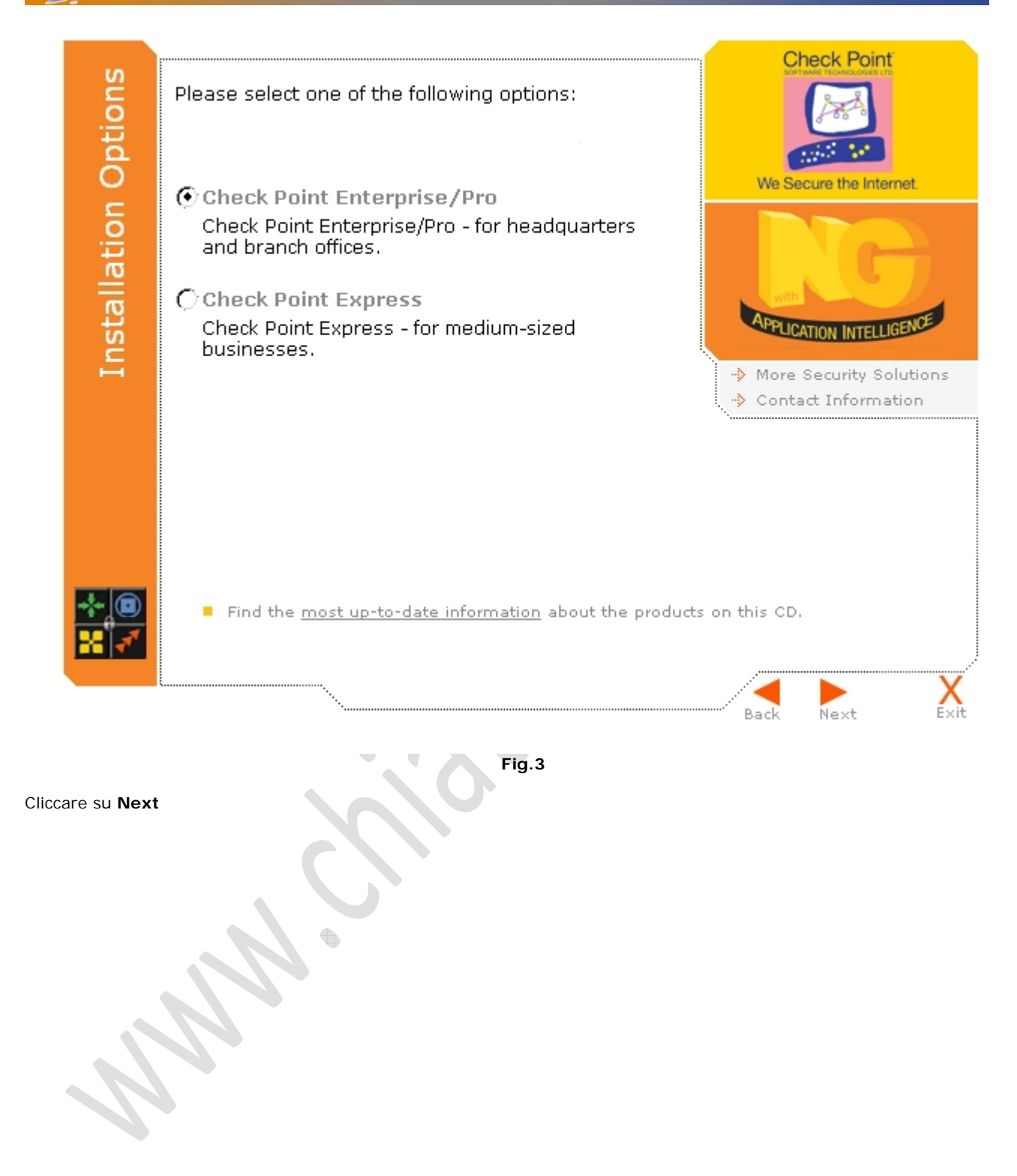

 $\odot$ 

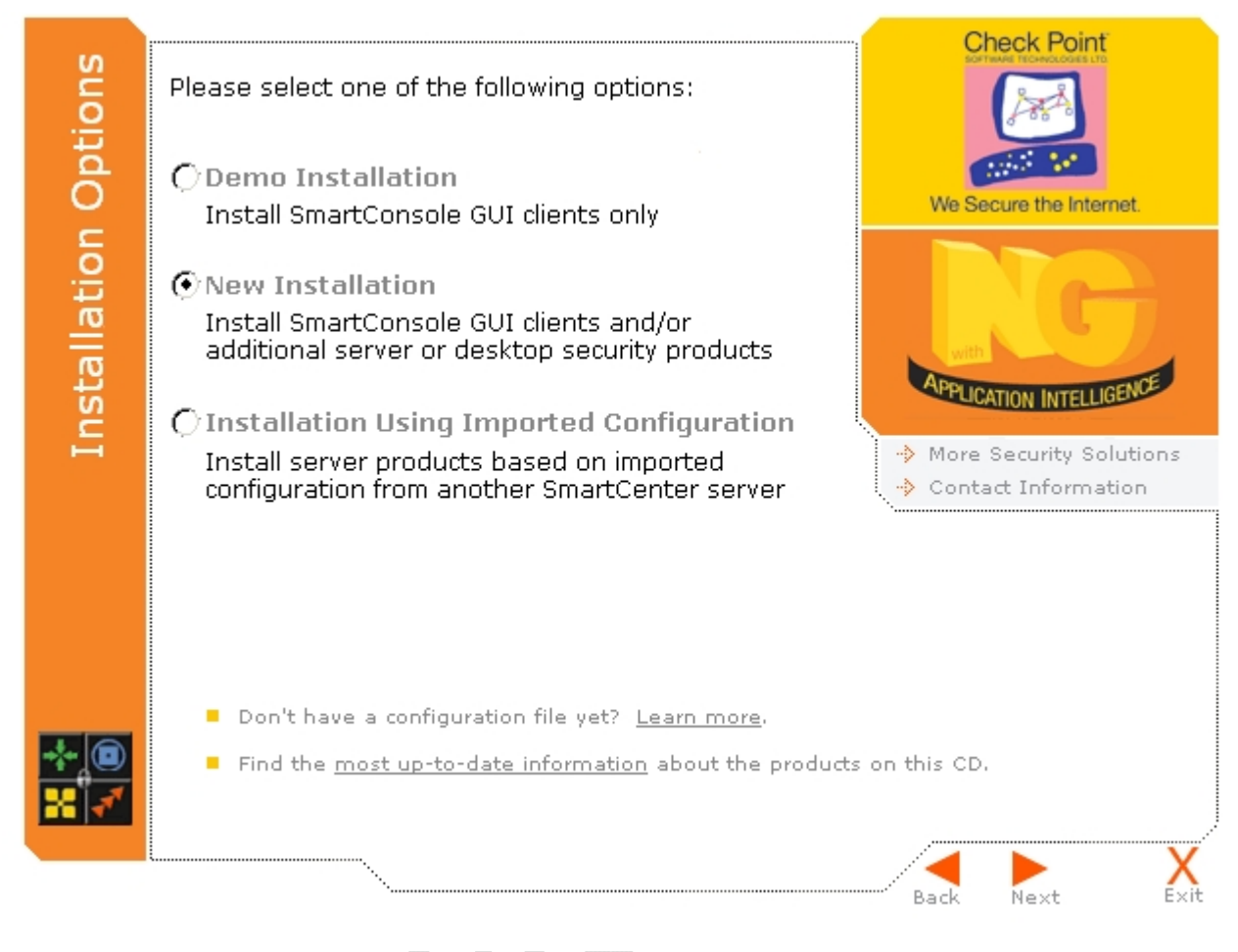

**Fig.4** 

Selezionare **New Installation** (già selezionato di default) e cliccare su **Next**

 $\widehat{\textcolor{red}{\mathcal{L}}\textcolor{blue}{\mathcal{L}}}$ 

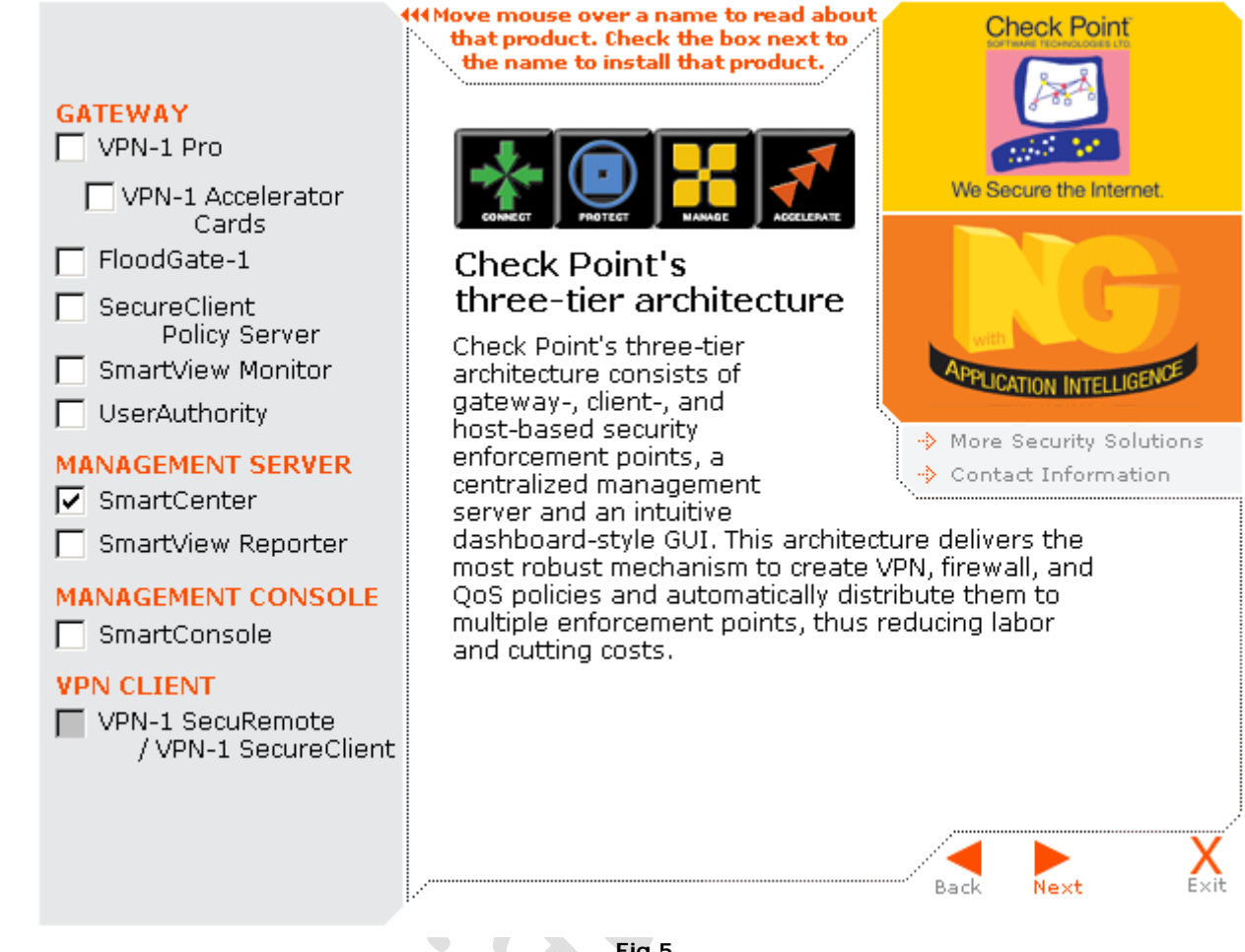

**Fig.5** 

Selezionare **SmartCenter e SmartConsole** quindi cliccare **Next**.

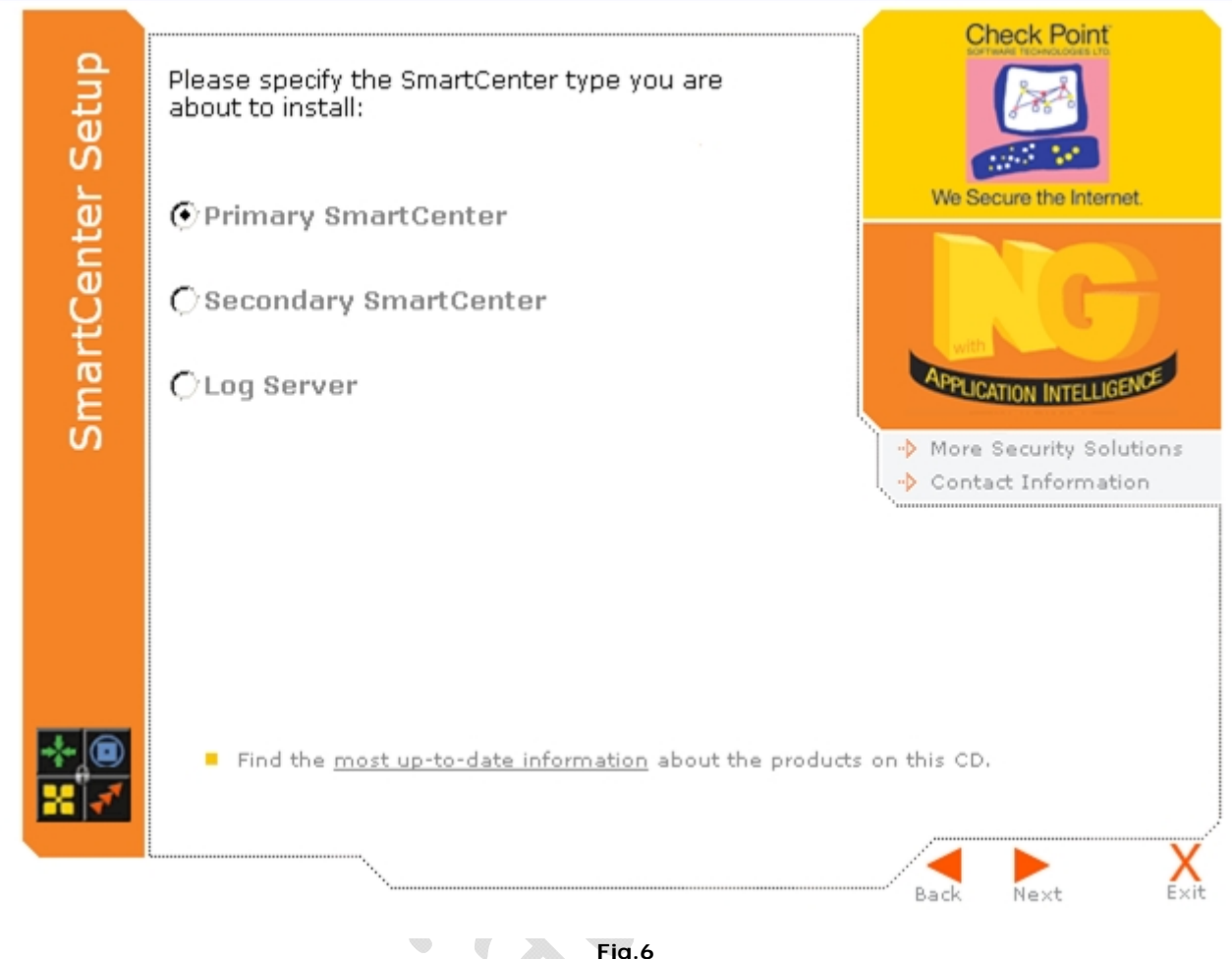

**Fig.6** 

Selezionare **Primary SmartCenter** (selezioanto di Default) e cliccare su **Next**

 $\widehat{\mathbb{C}}$ 

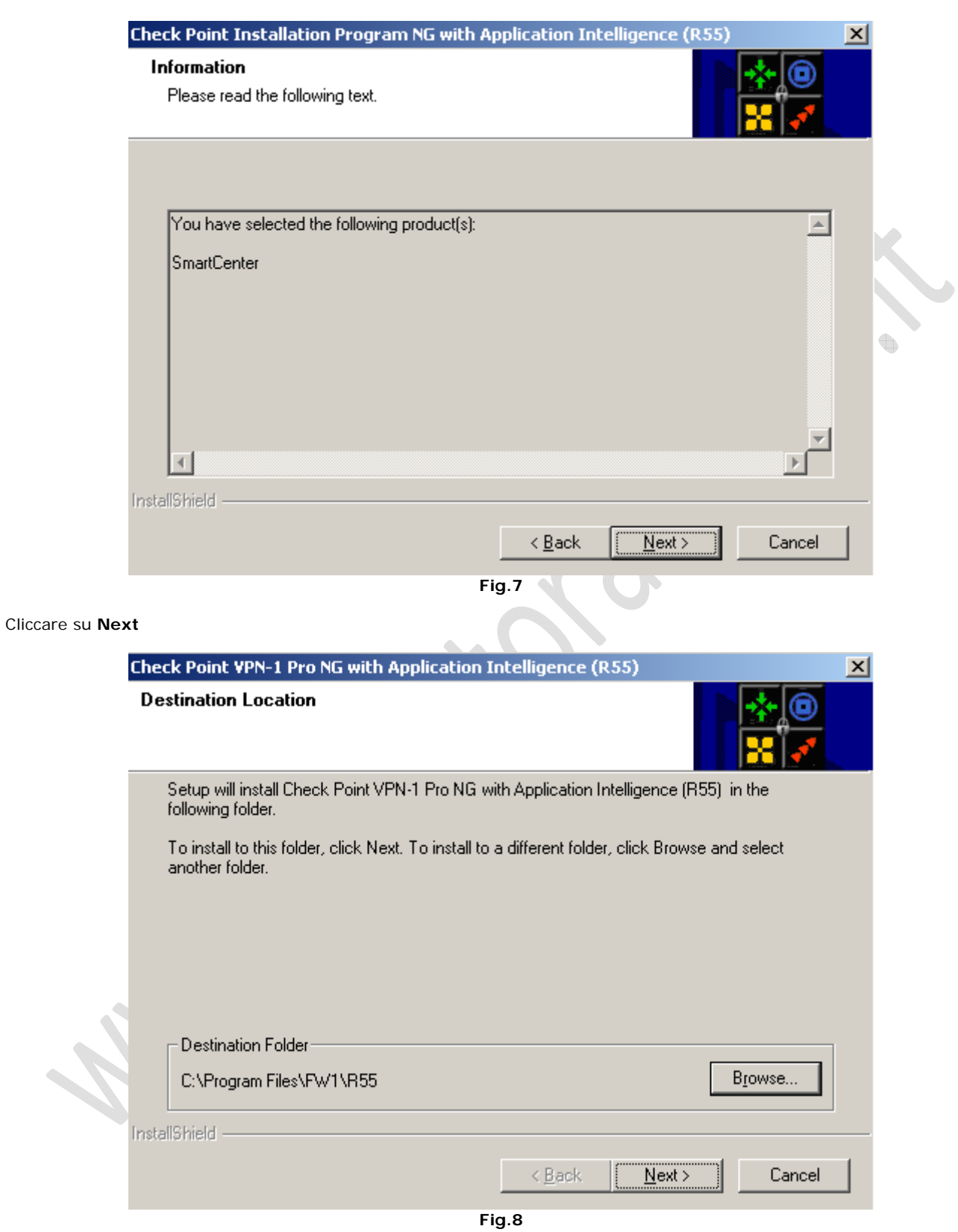

Cliccare su **Next**

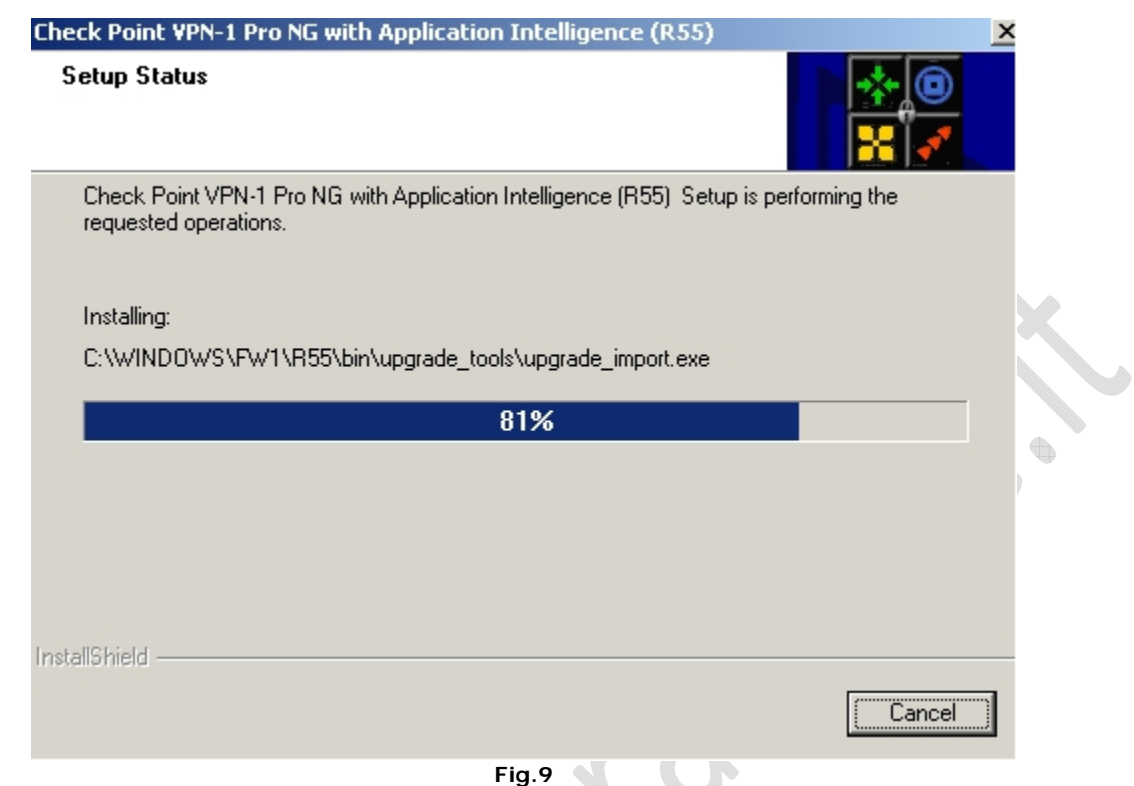

Attendere il completamento dell'installazione (occorreranno alcuni minuti)

 $\odot$ 

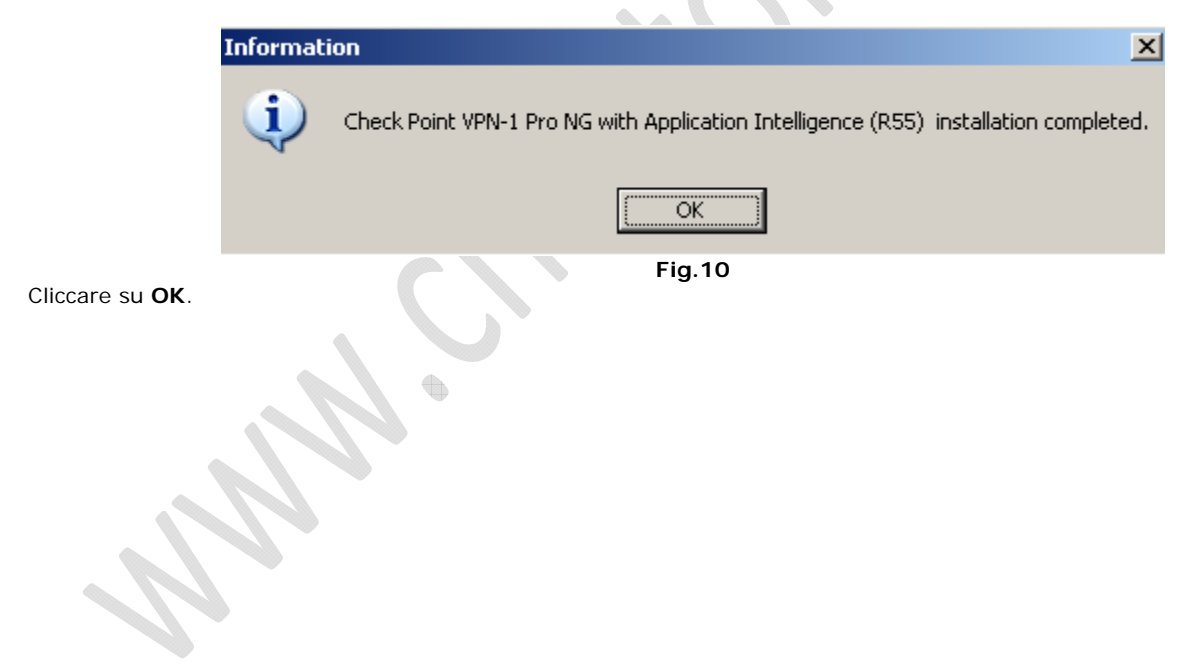

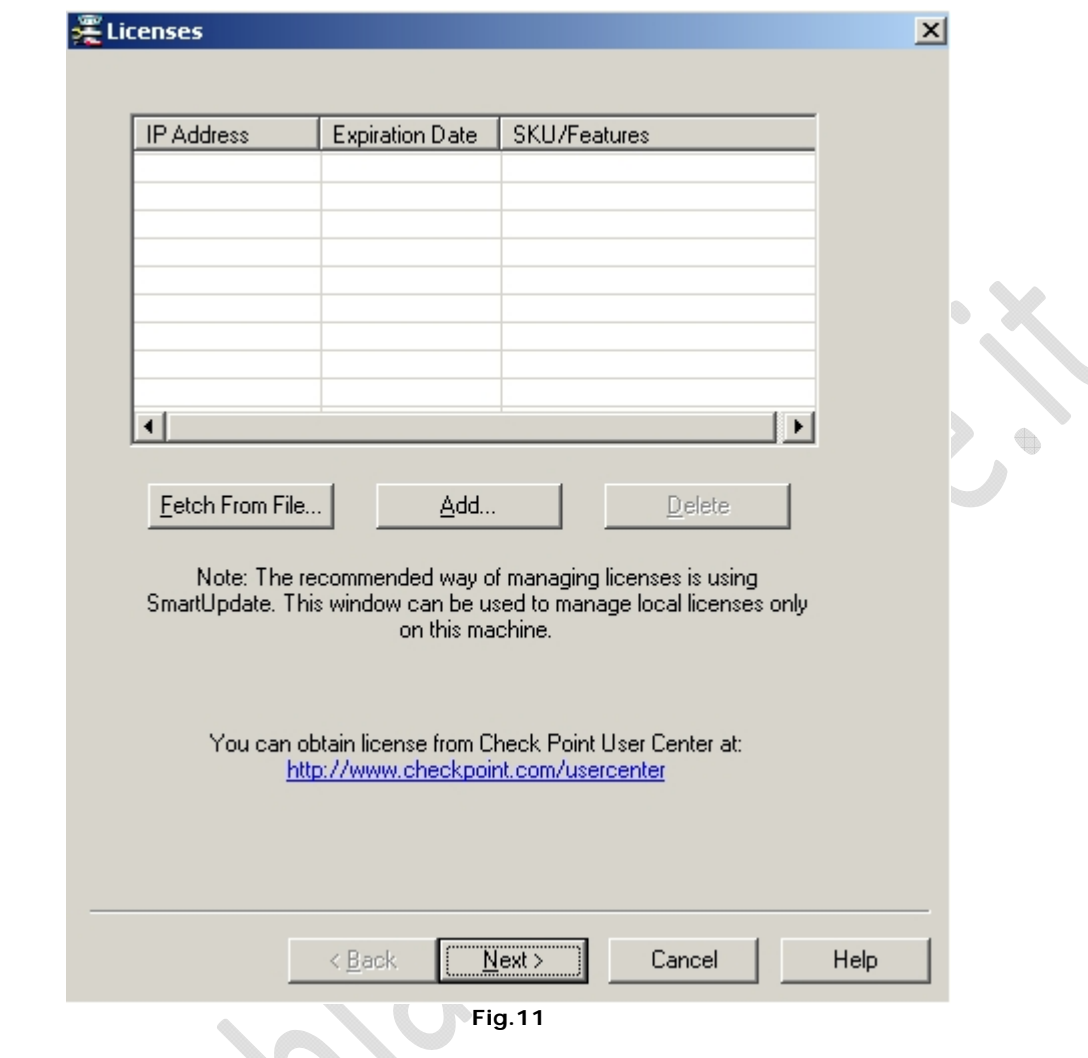

Cliccare su **Next** senza inserire la Licenza.

 $\bigcirc$ 

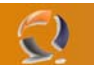

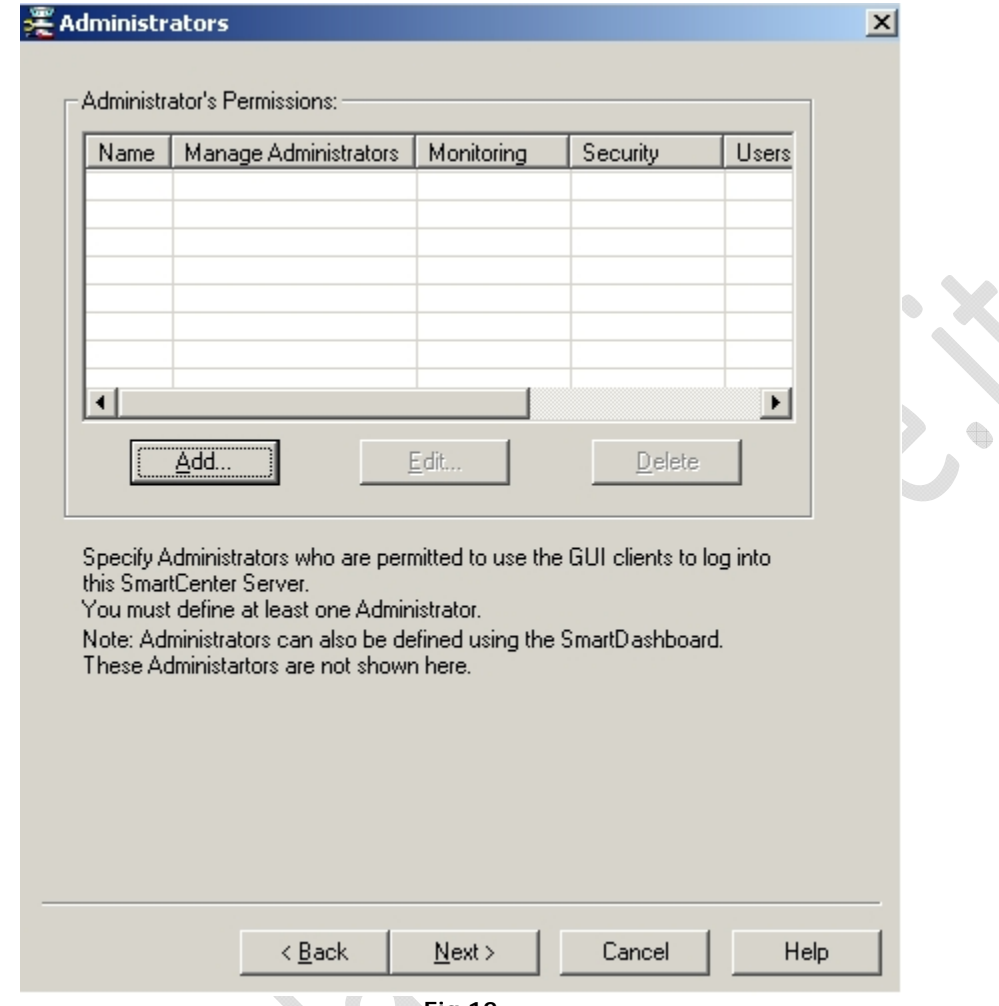

**Fig.12** 

♦

Inserire un utente che possa accedere alla GUI del client.

 $\begin{picture}(180,10) \put(0,0){\line(1,0){10}} \put(10,0){\line(1,0){10}} \put(10,0){\line(1,0){10}} \put(10,0){\line(1,0){10}} \put(10,0){\line(1,0){10}} \put(10,0){\line(1,0){10}} \put(10,0){\line(1,0){10}} \put(10,0){\line(1,0){10}} \put(10,0){\line(1,0){10}} \put(10,0){\line(1,0){10}} \put(10,0){\line(1,0){10}} \put(10,0){\line($ 

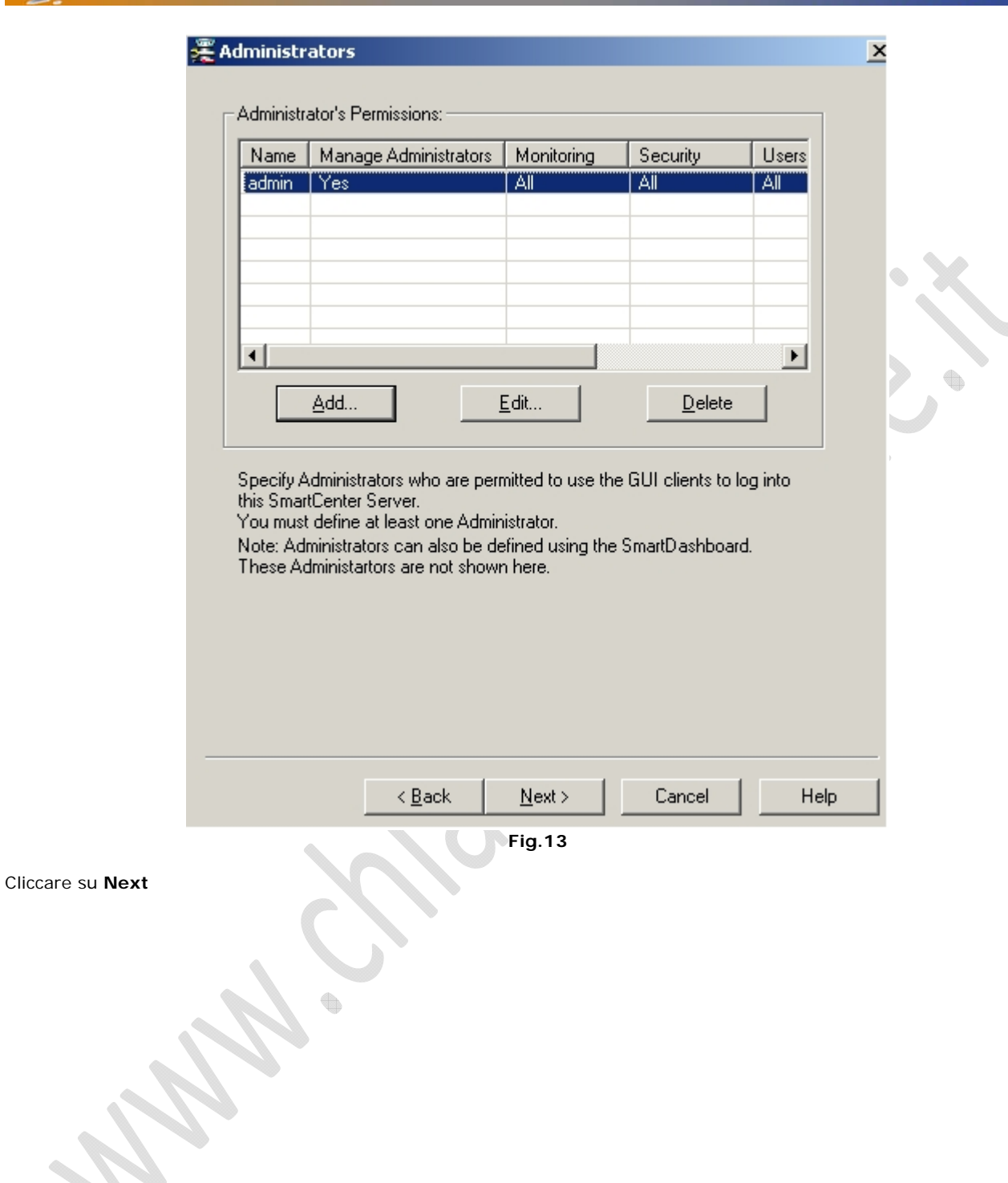

 $\odot$ 

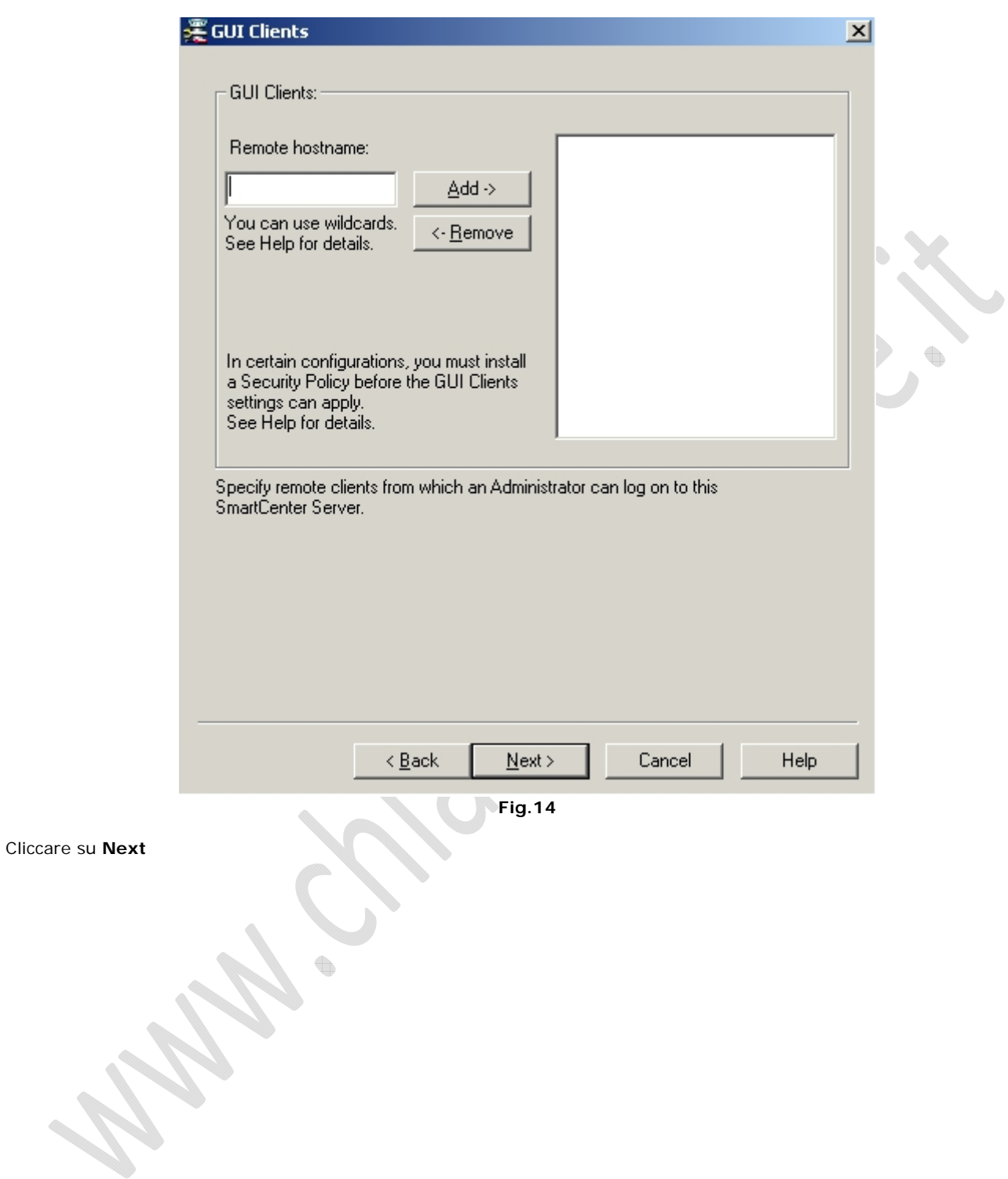

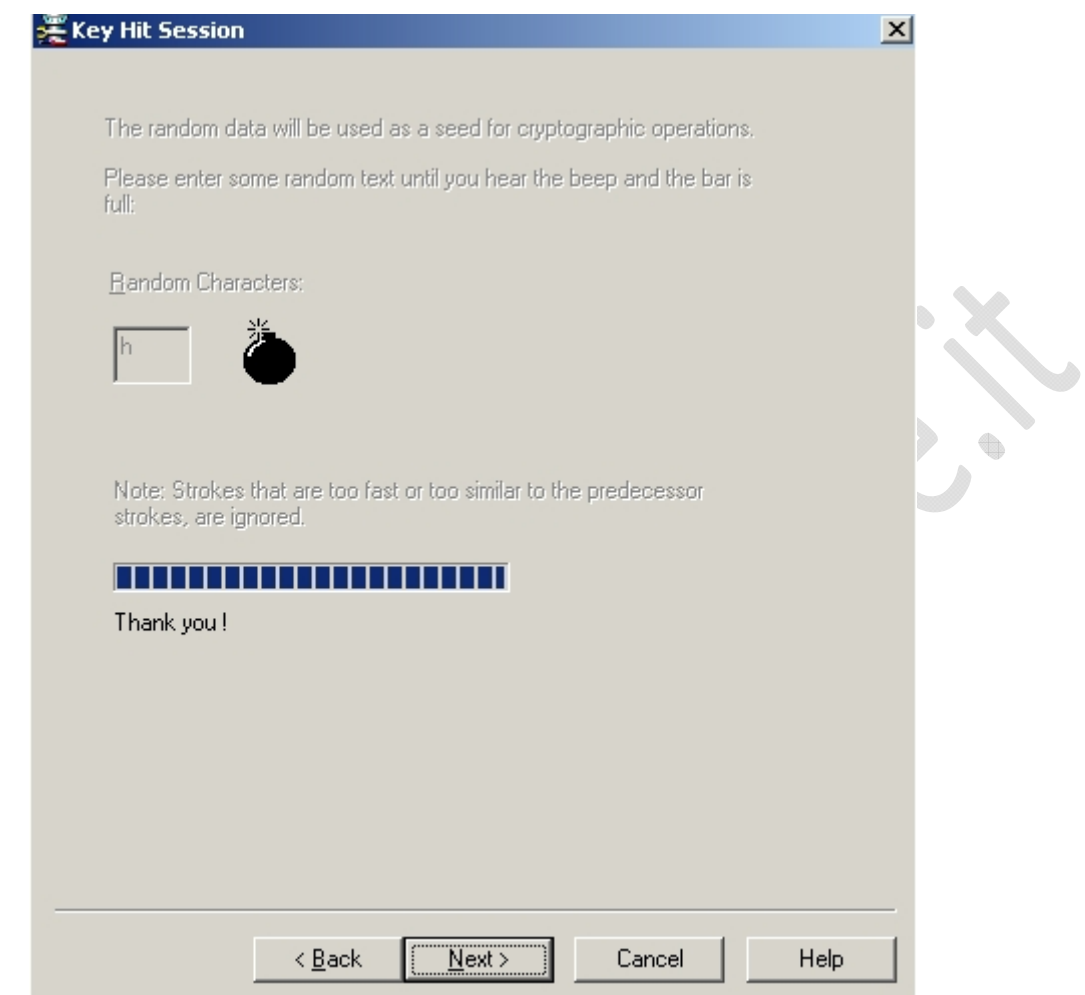

#### **Fig.15**

Premere a caso i pulsanti sulla tastiera per craere una chiave di sessione quindi cliccare su **Next**.

ŧ

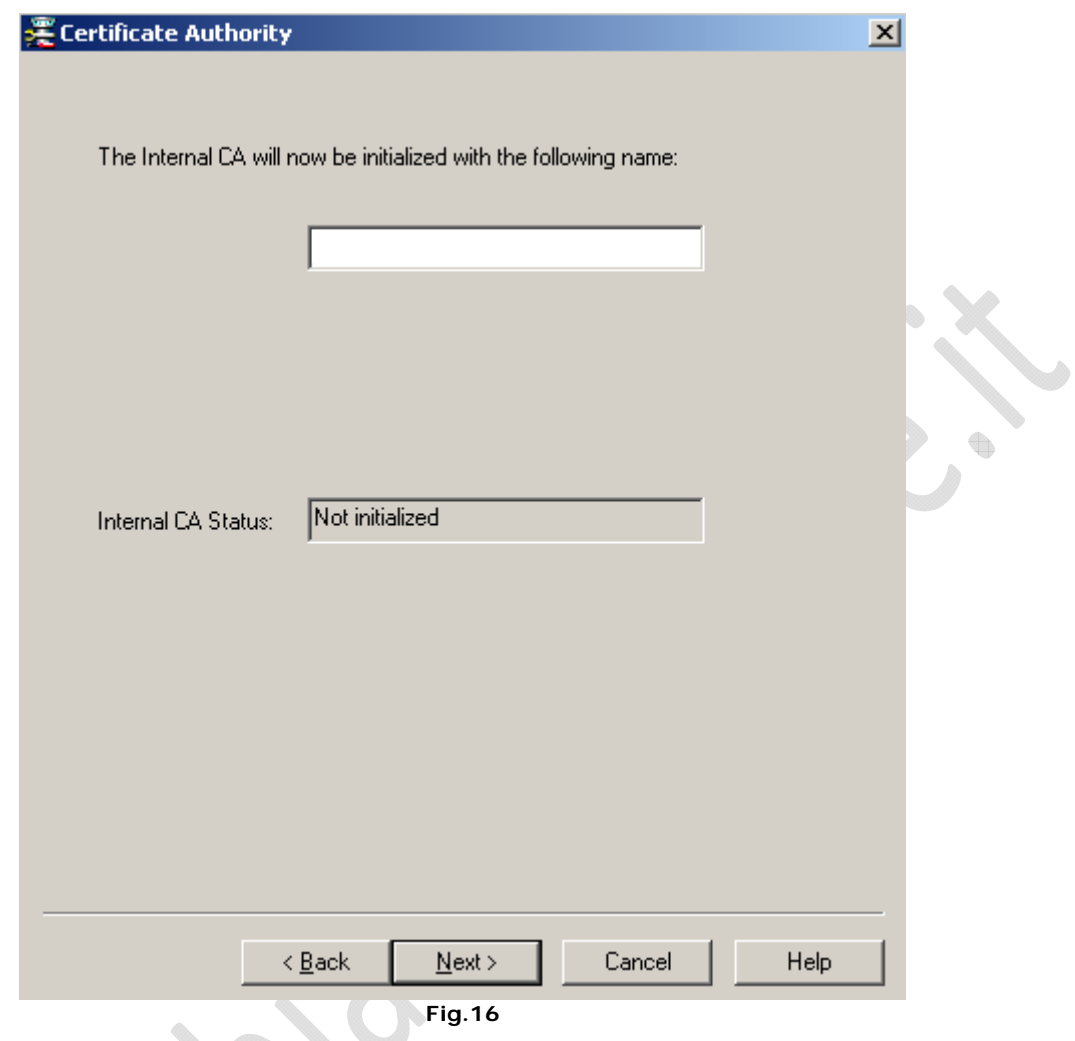

Inserire il nome delle **CA** e cliccare su **Next**. (lasciare quello di default)

ŧ,

╰

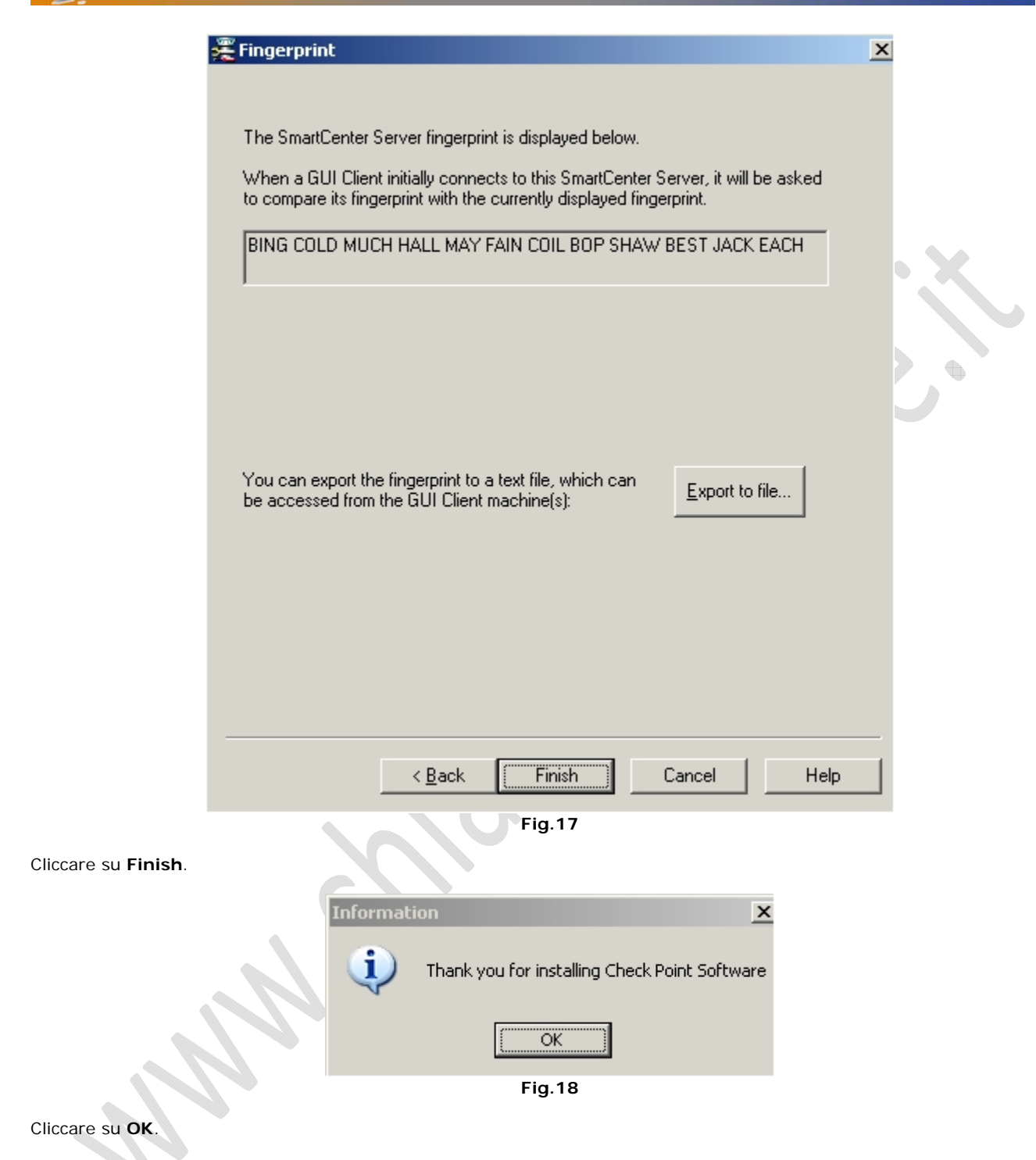

 $\boldsymbol{\mathcal{Y}}$ 

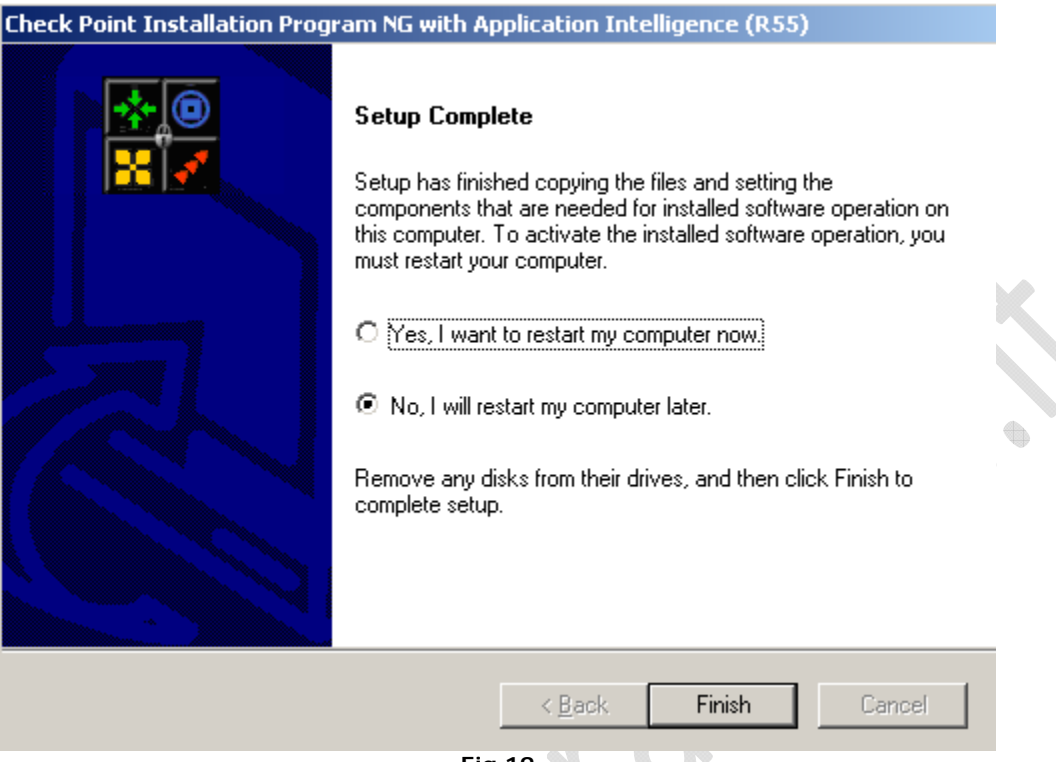

**Fig.19** 

Selezionare no, **I will restart my computer later** e cliccare su **Finish**.

Quindi rimuovere il CD ROM di installazione e riavviare la macchina.

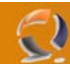

Adesso lanciamo il file **fwgui\_R55\_541000127\_2\_Win.exe**

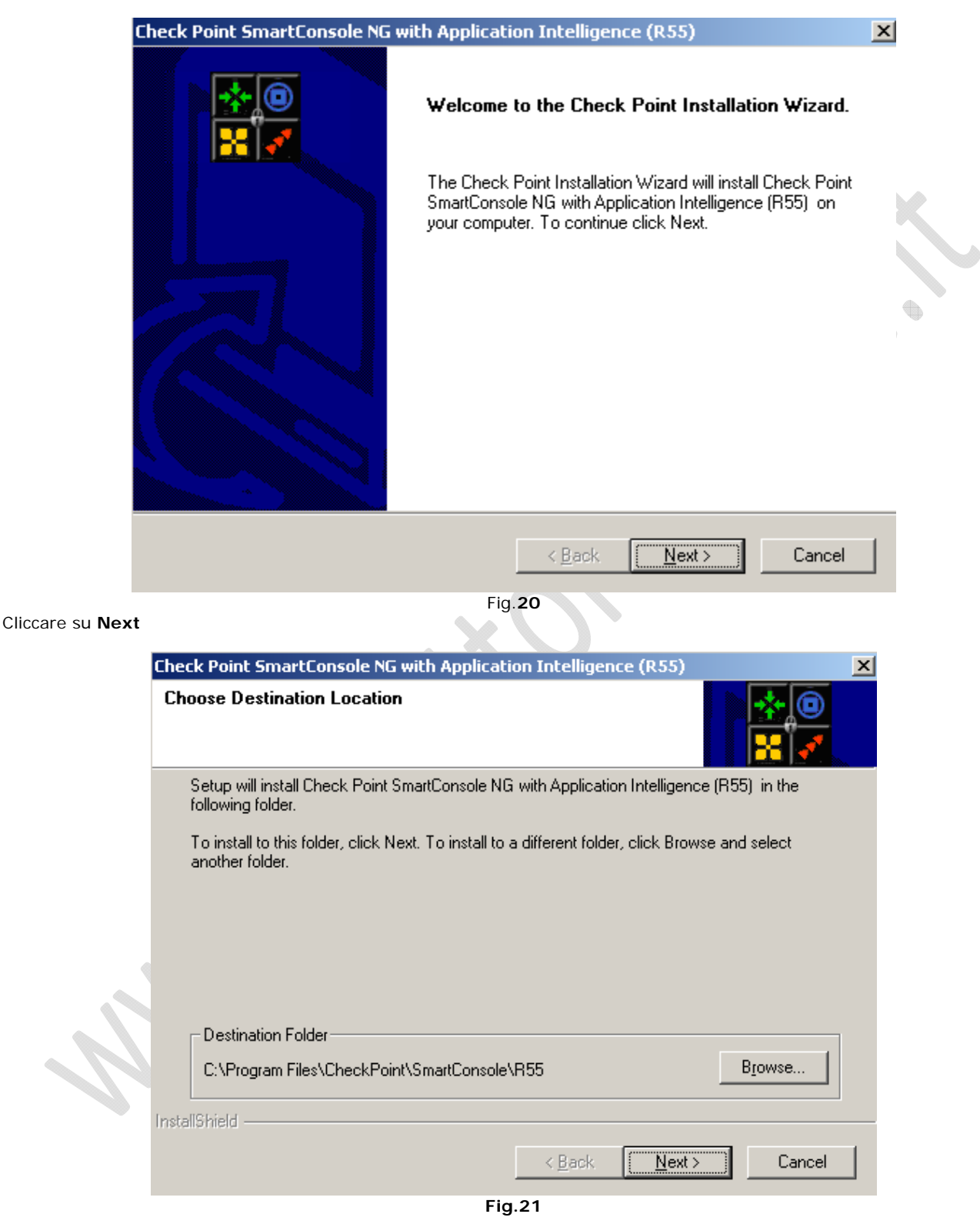

Cliccare su **Next**.

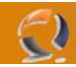

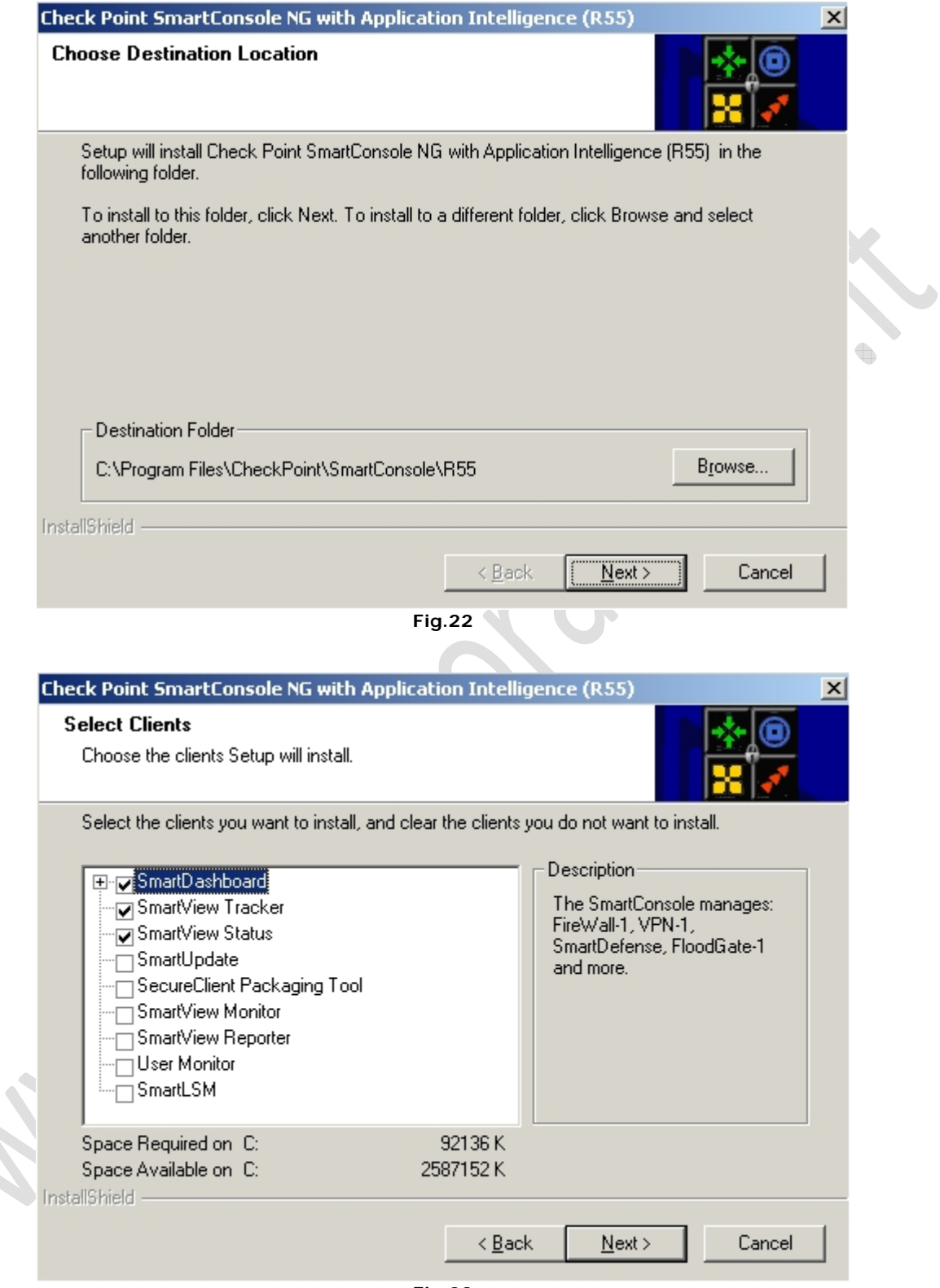

**Fig.23** 

Cliccare su **Next**

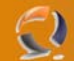

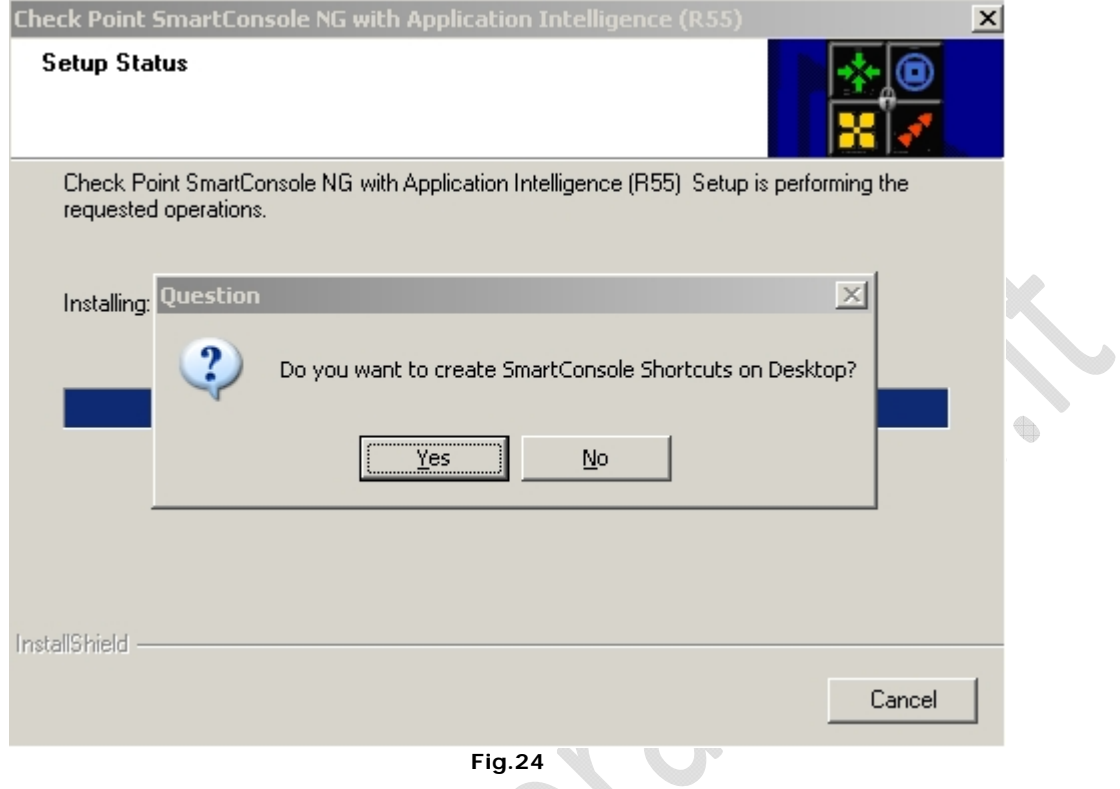

**Fig.24** 

#### Cliccare su **No**.

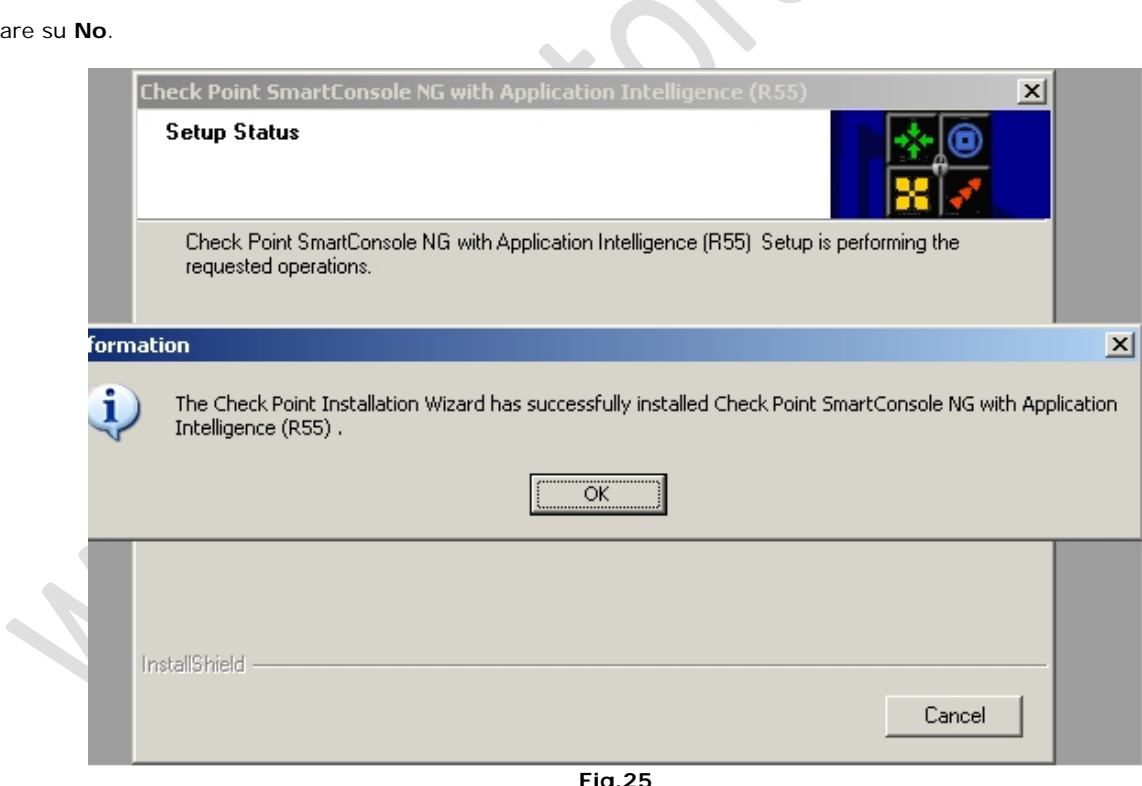

Cliccare su **OK**

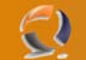

Adesso avviamo lo SmartDashboard R55 da **Start**, **Programmi**.

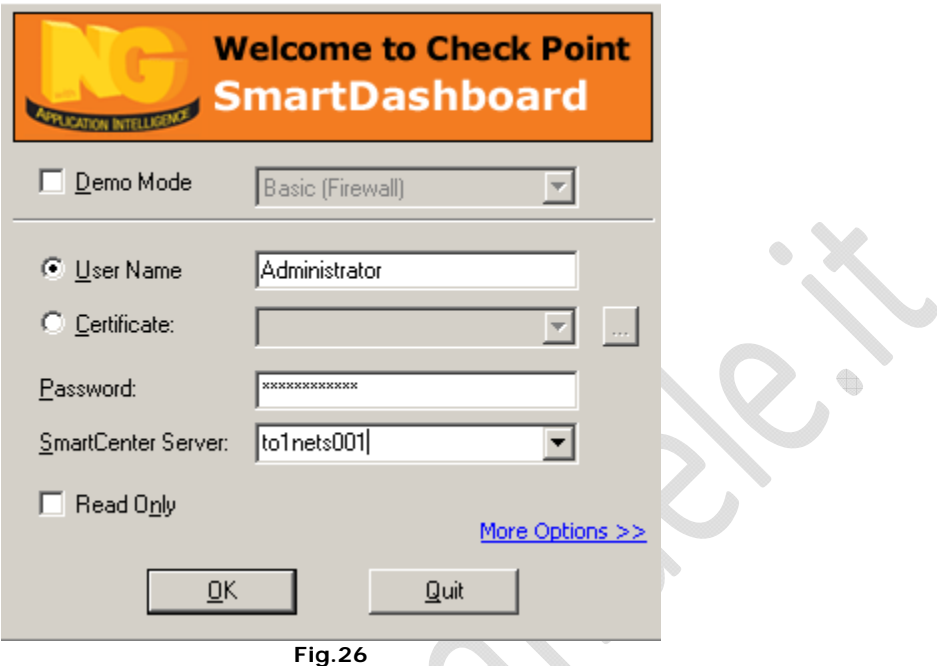

Autentichiamoci inserendo User Name, Password e SmartCenter Server (non è nient'altro che il nome DNS della macchina in oggetto).  $\boldsymbol{\lambda}$ 

 $\mathbb{R}^{\mathbb{Z}}$ 

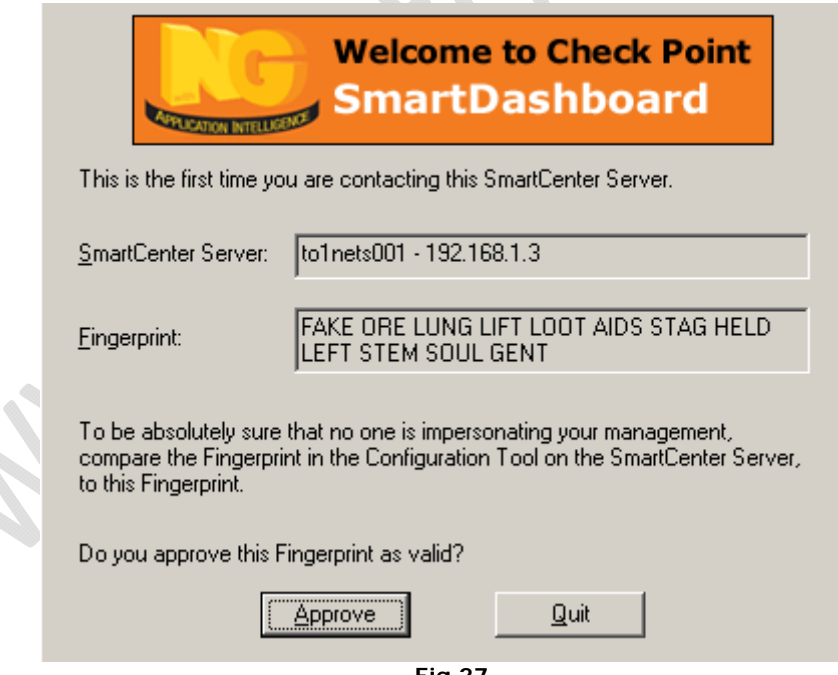

**Fig.27** 

Cliccare su **Approve** (per il Fingerprint)

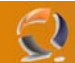

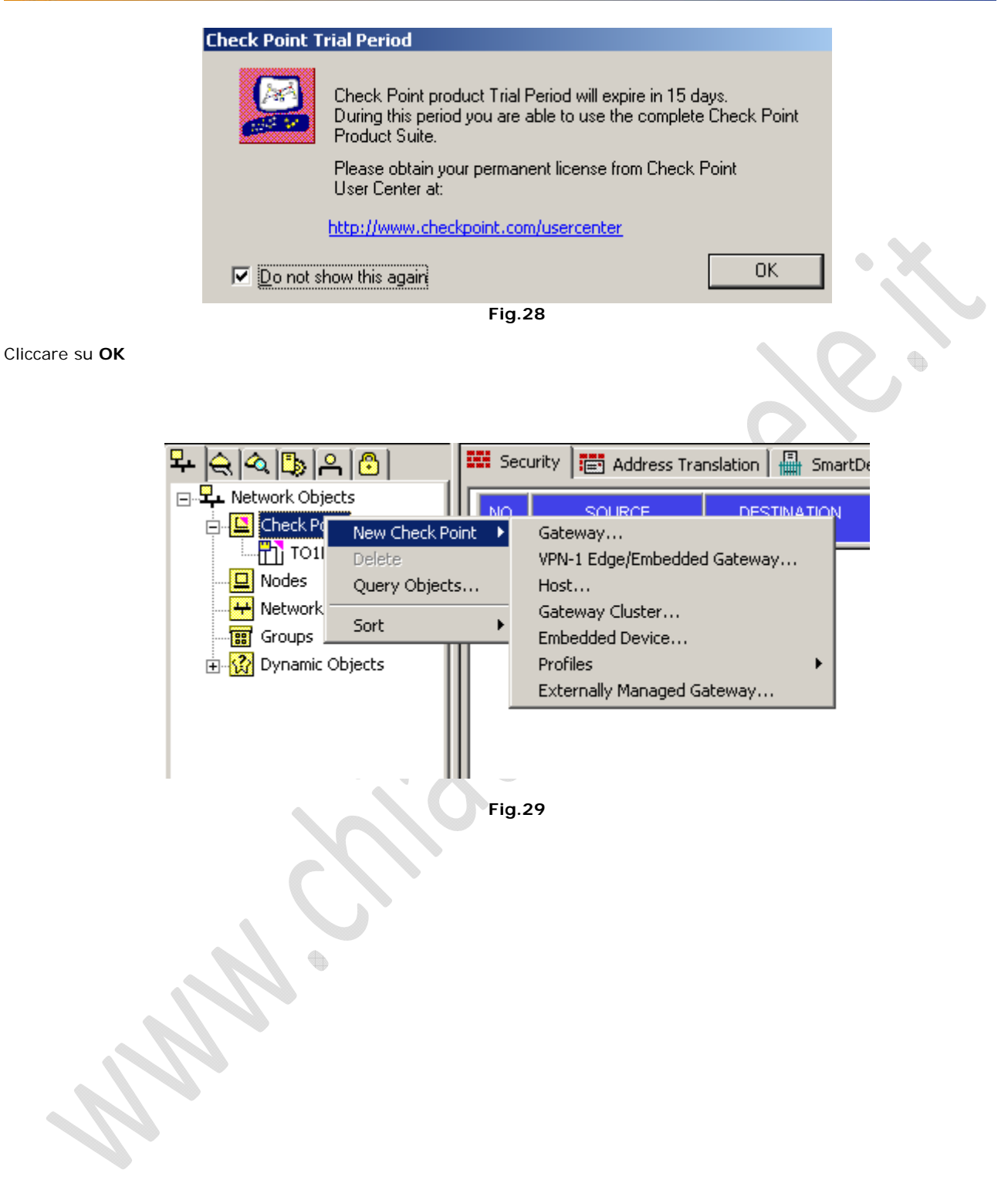

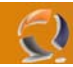

Adesso creiamo un **Gateway Cluster**.

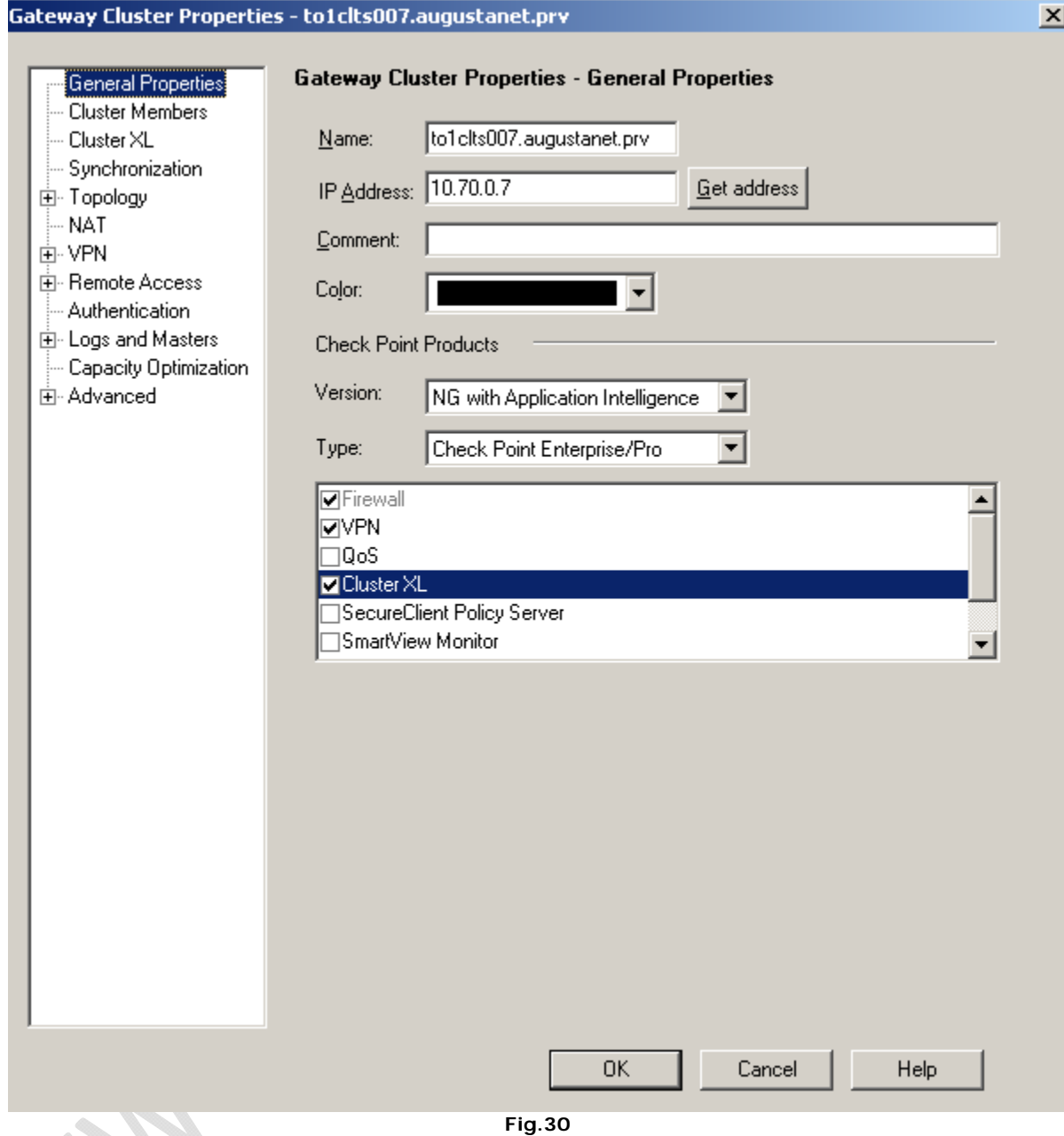

Questa è la configurazione delle **General Properties**.

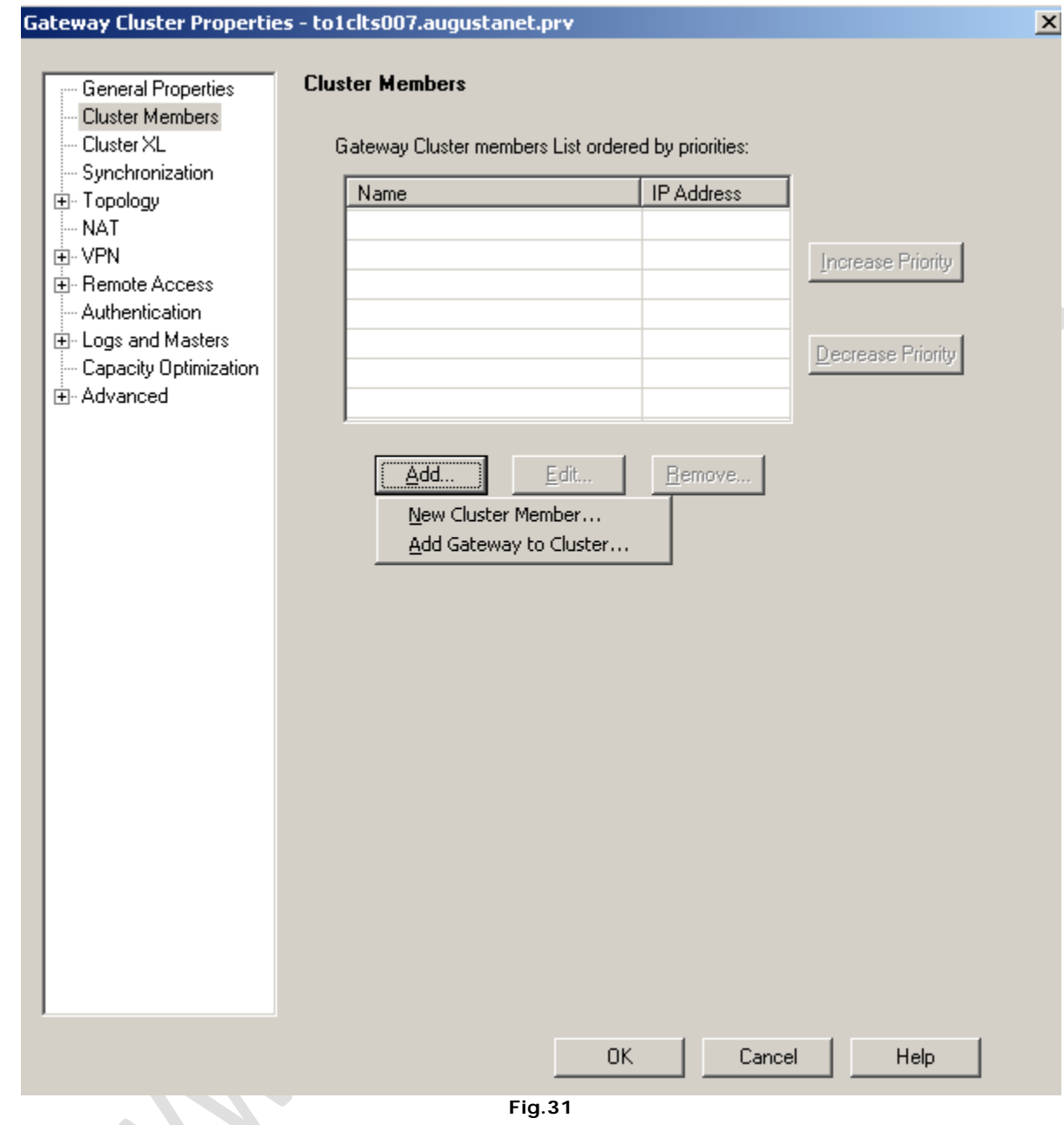

Clicchiamo su **Add** per aggiungere un **New Cluster Member**

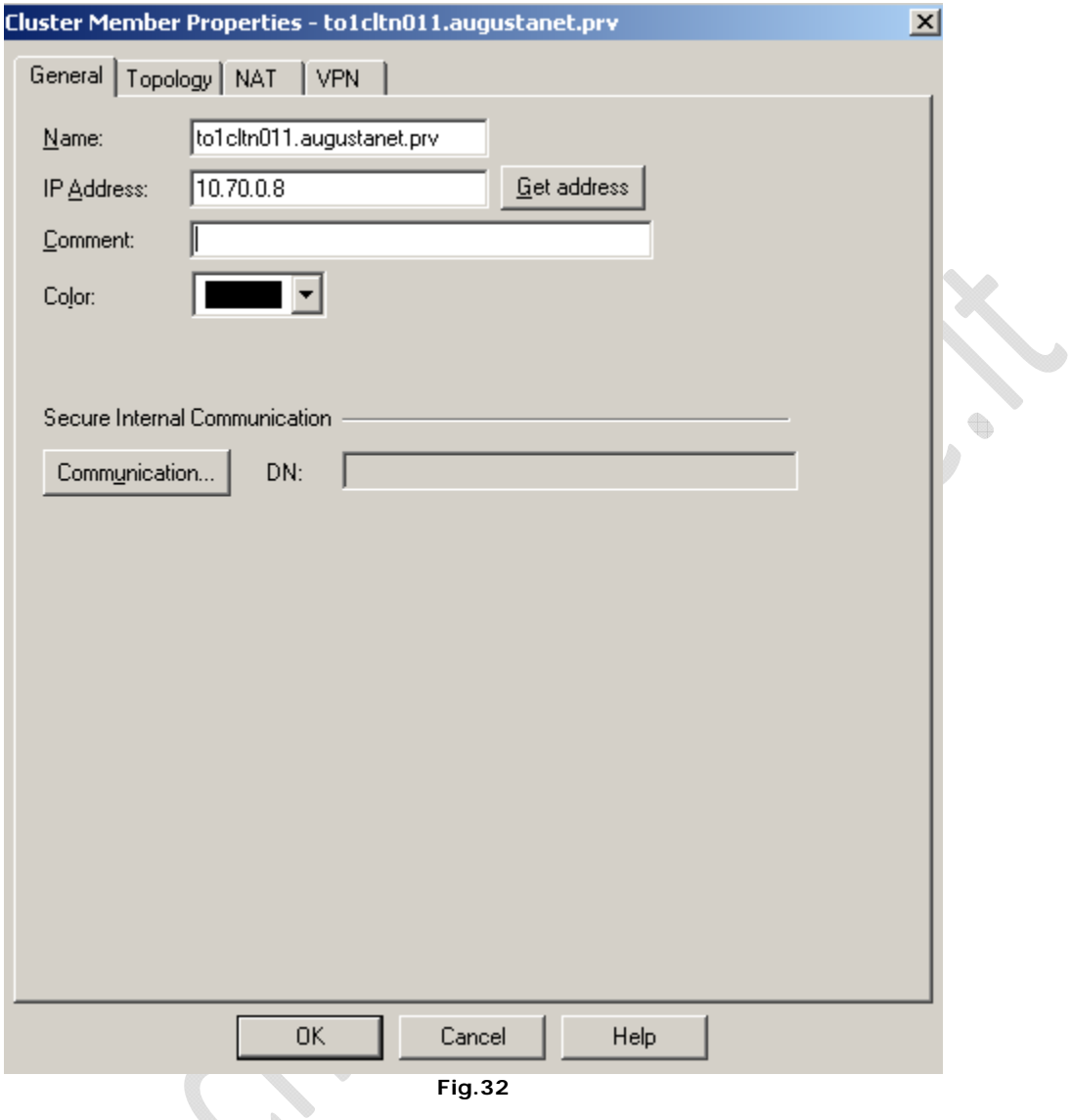

Inseriamo il nome del primo nodo del cluster seguito dall'indirizzo IP.

 $\begin{matrix} \end{matrix}$ 

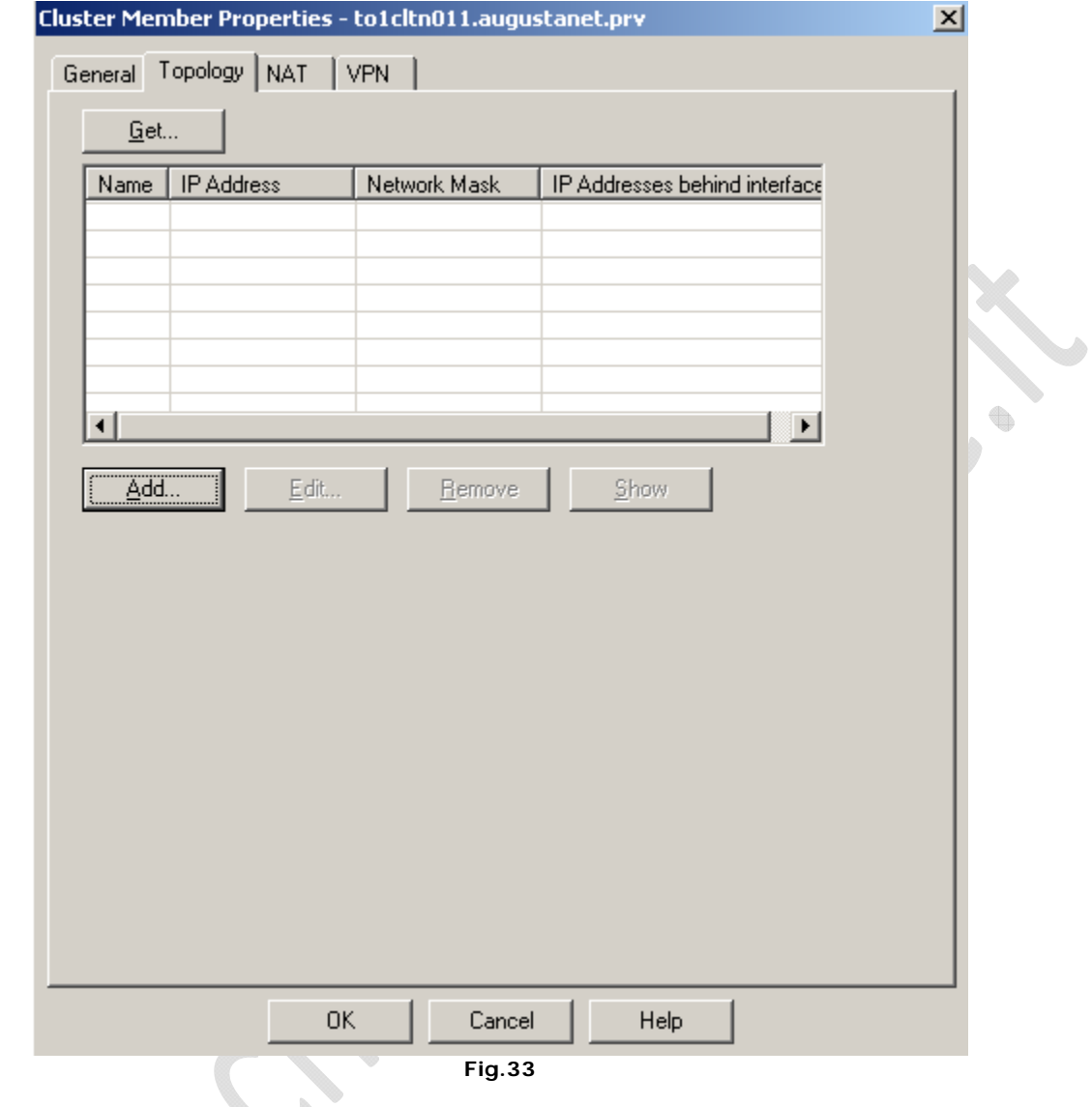

Nella sezione **Topology** inseriamo gli indirizzi corrispondenti alle interfacce.

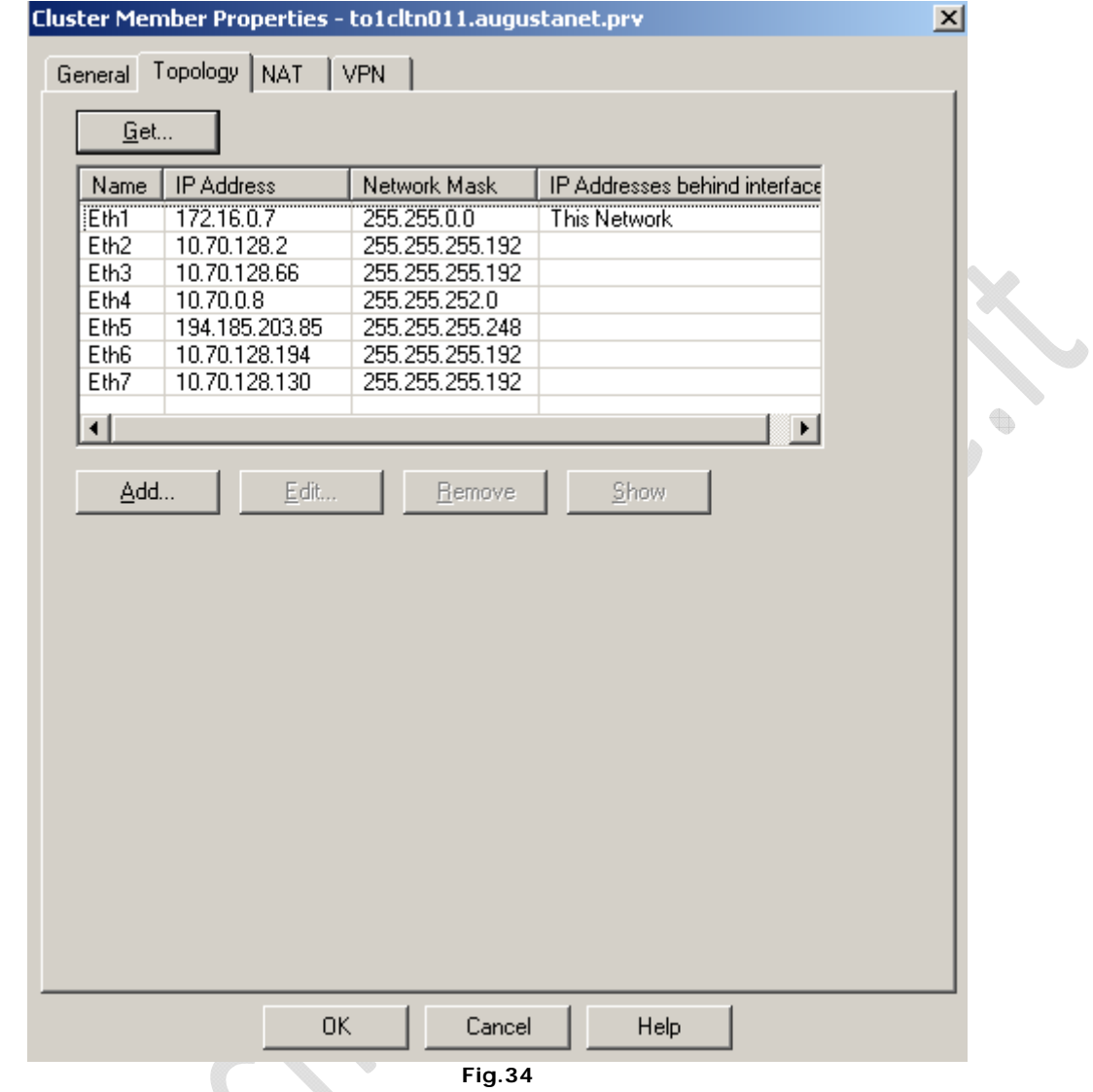

Dobbiamo ottenere il seguente risultato (Fig.34)

 $\odot$ 

 $\qquad \qquad \bigoplus$ **!!!ATTENZIONE!!!** Tutte le interfacce vanno settate come Cluster Interface tranne l'interfaccia di Sync che va settata come mostrato in Figura 35

╲

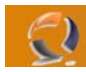

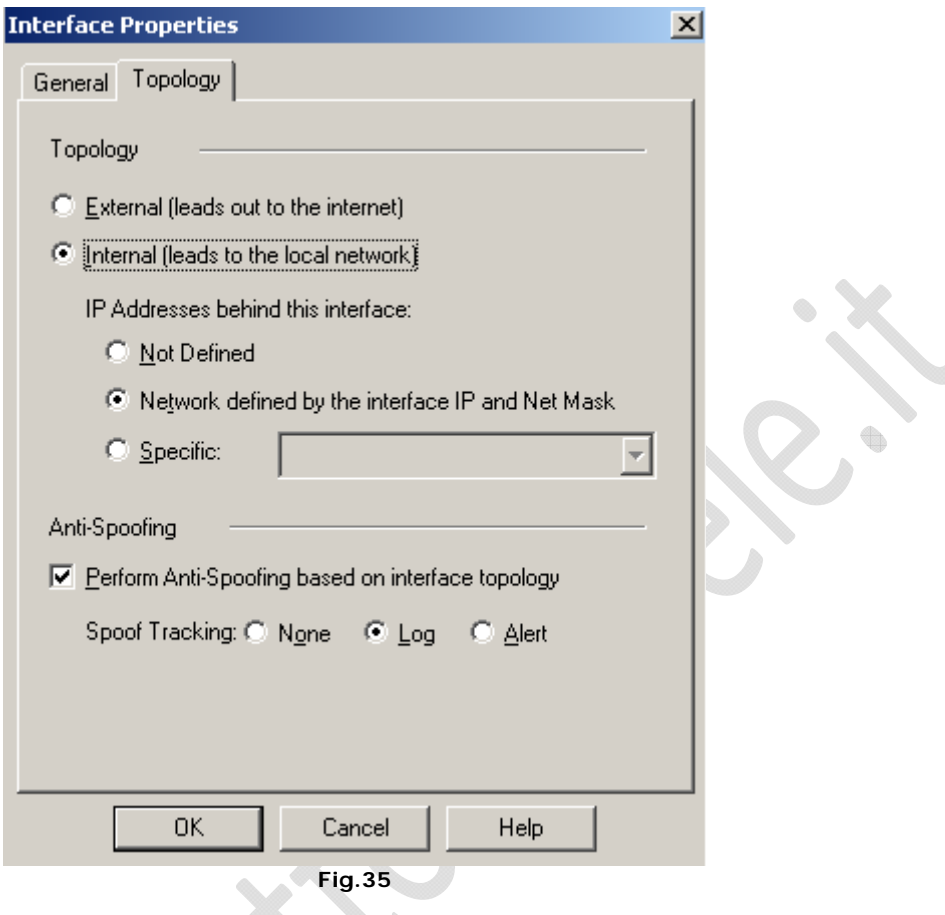

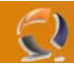

#### Clicchiamo su **OK** fino ad arrivare alla seguente schermata

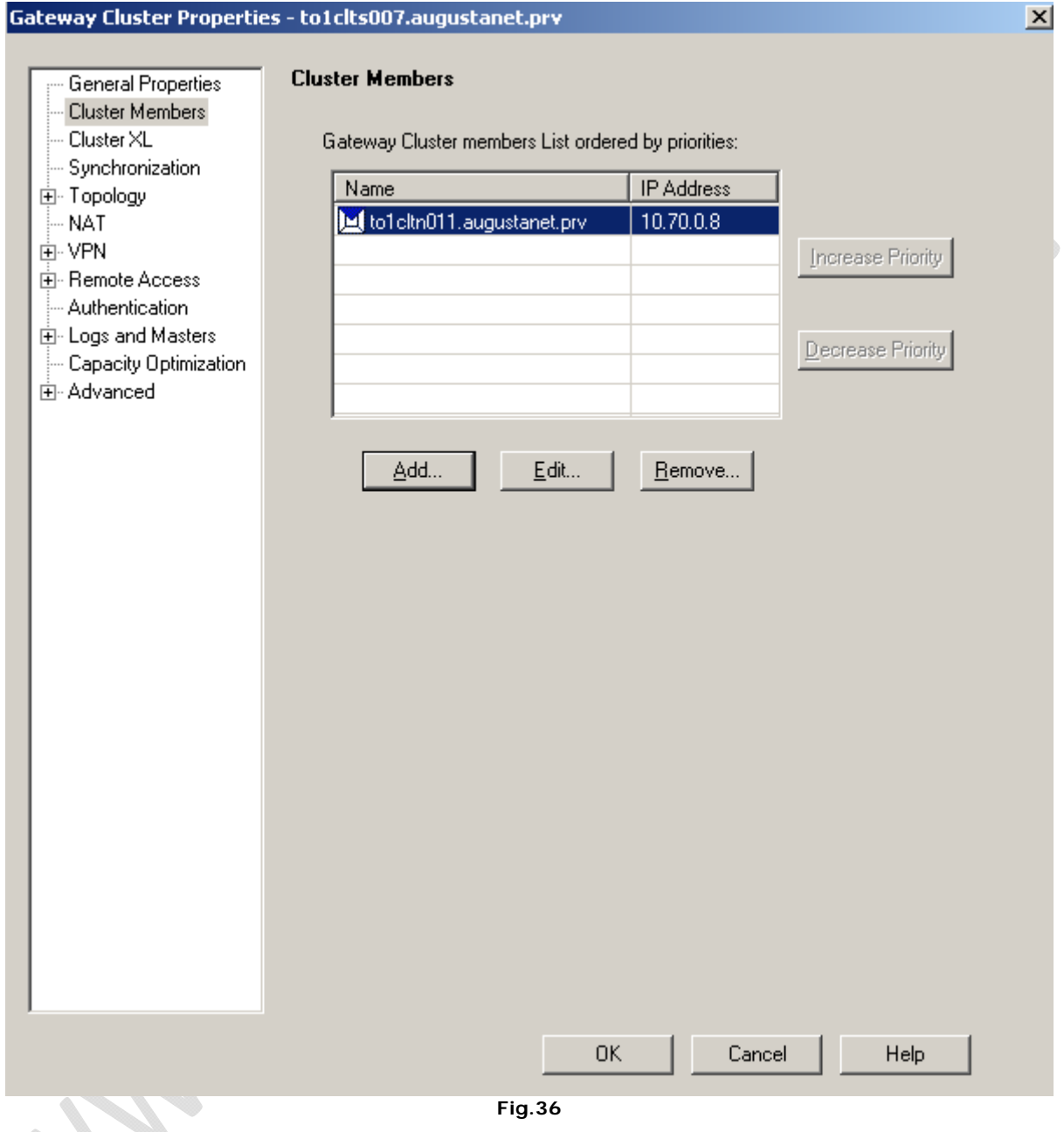

Adesso procediamo con l'inserimento del secondo nodo del Cluster (la procedura è uguale)

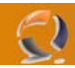

Di seguito mostrerò la schermata con gli indirizzamenti IP.

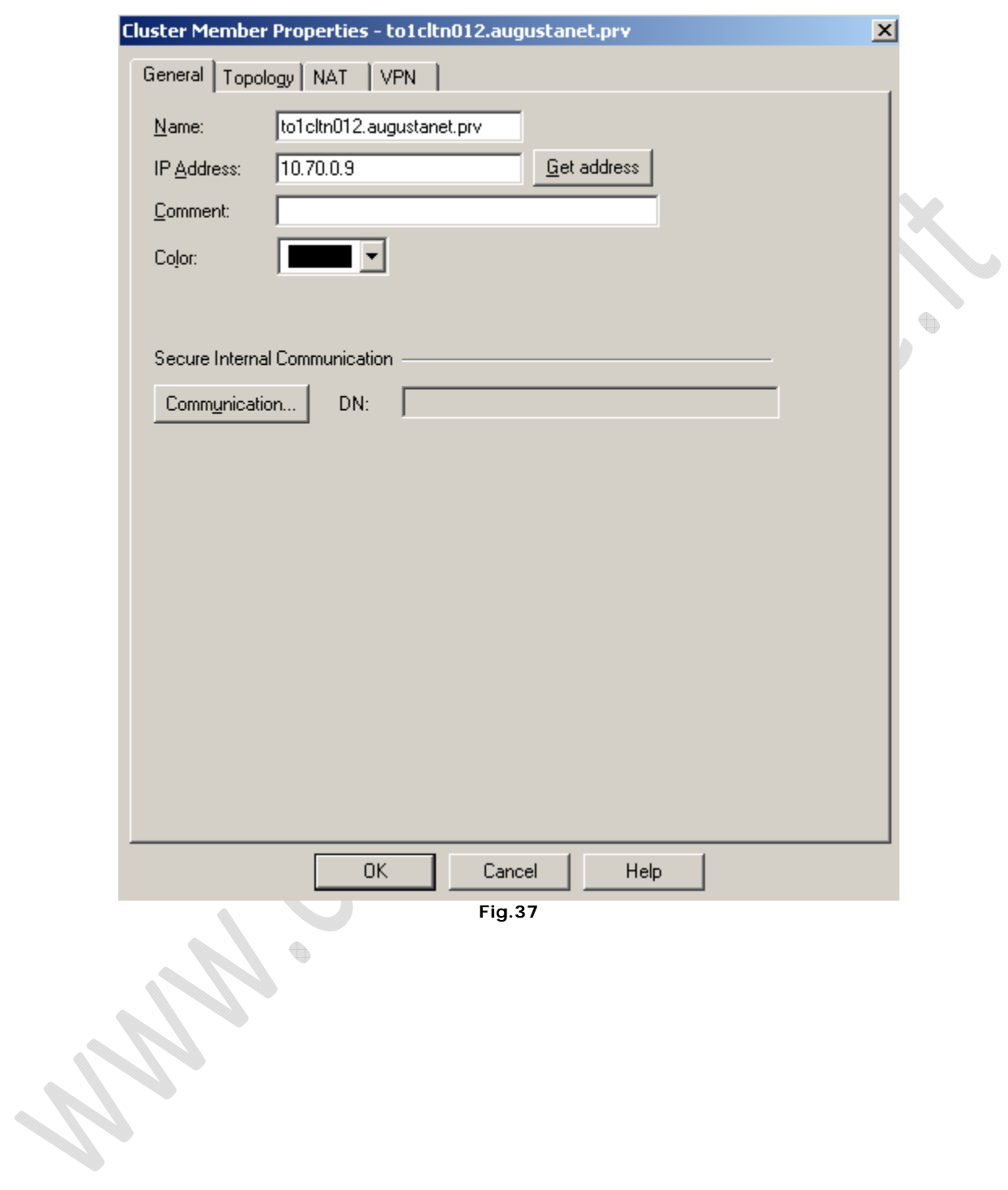

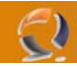

#### La Topologia

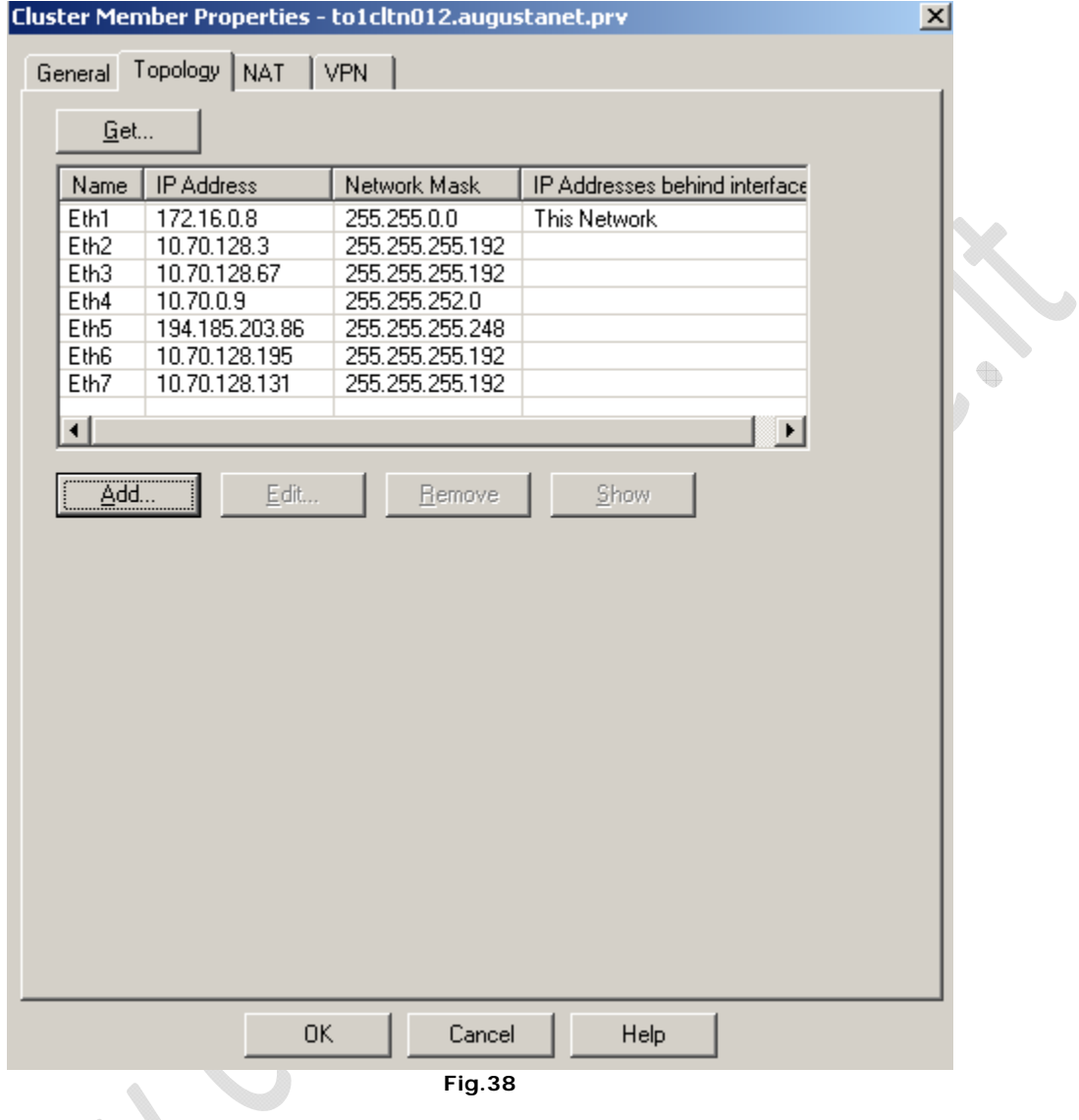

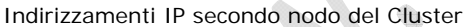

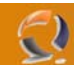

Adesso all'interno di **Gateway Cluster Properties** dovremmo avere una situazione come raffigurato in figura sottostante

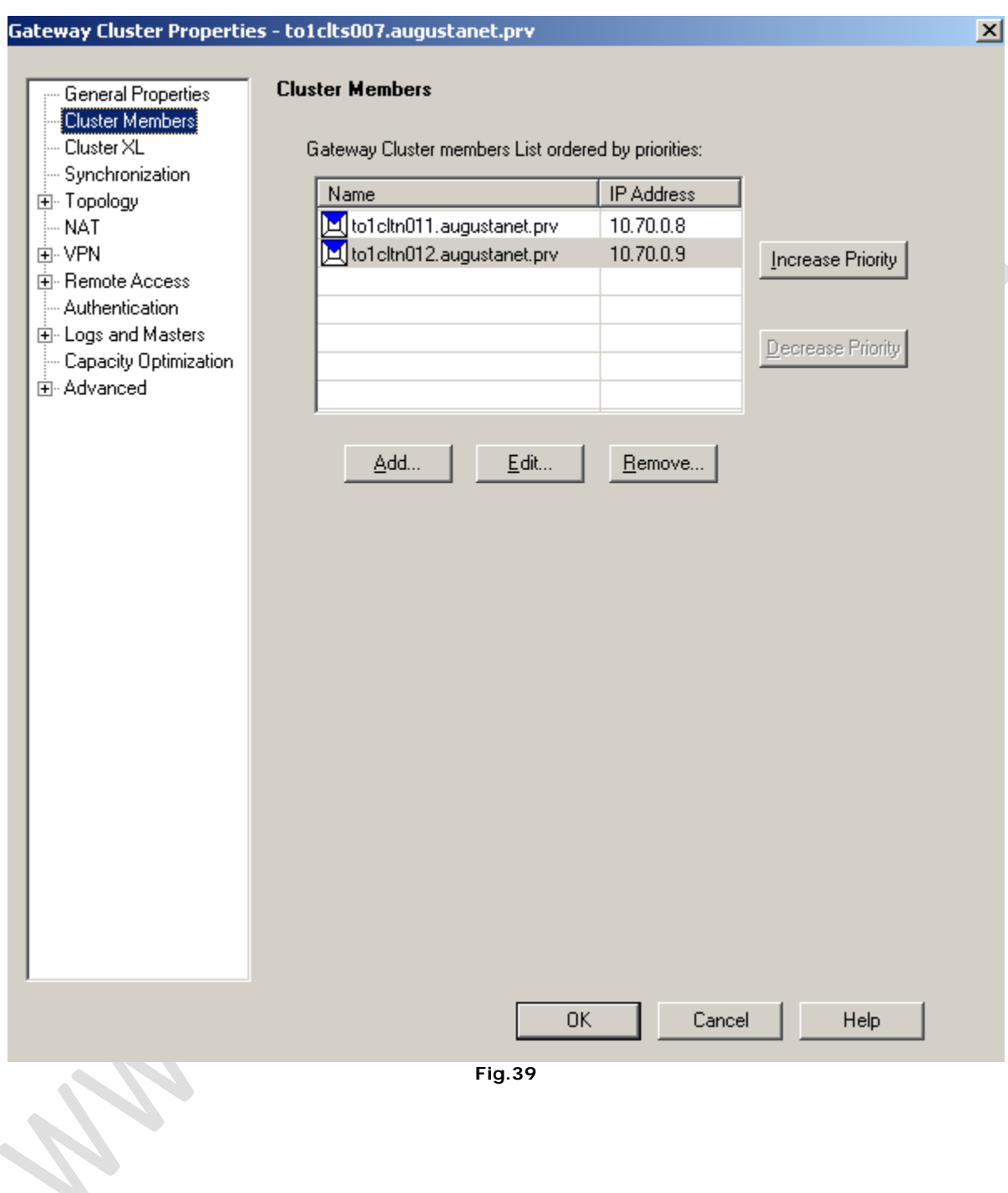

Nella **Sezione Synchronization** aggiungere la rete per la sincronizzazione tra i nodi come raffigurato in Figura 40

 $\mathbf{Q}$ 

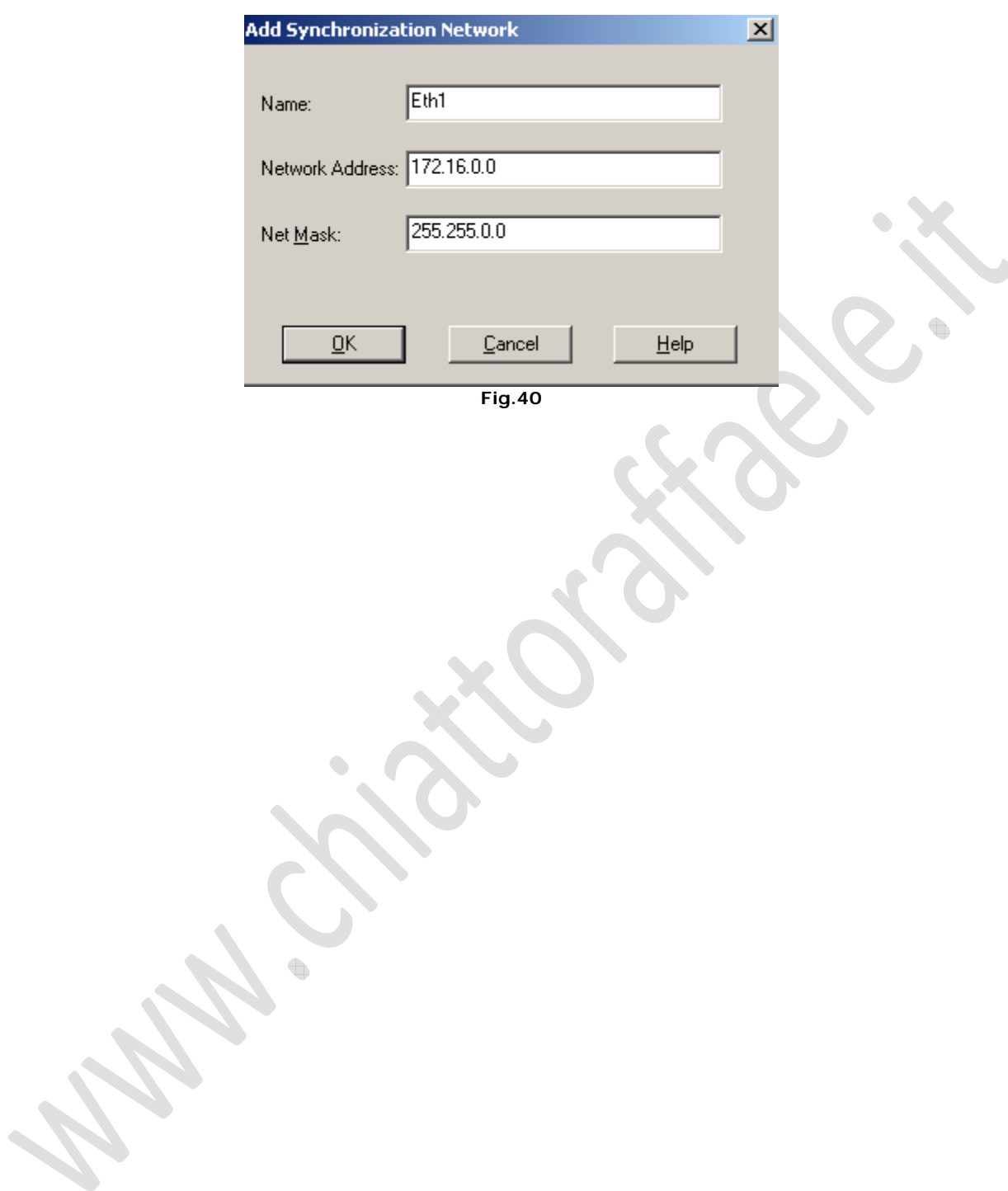

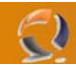

Ottenendo un risultato come in figura seguente

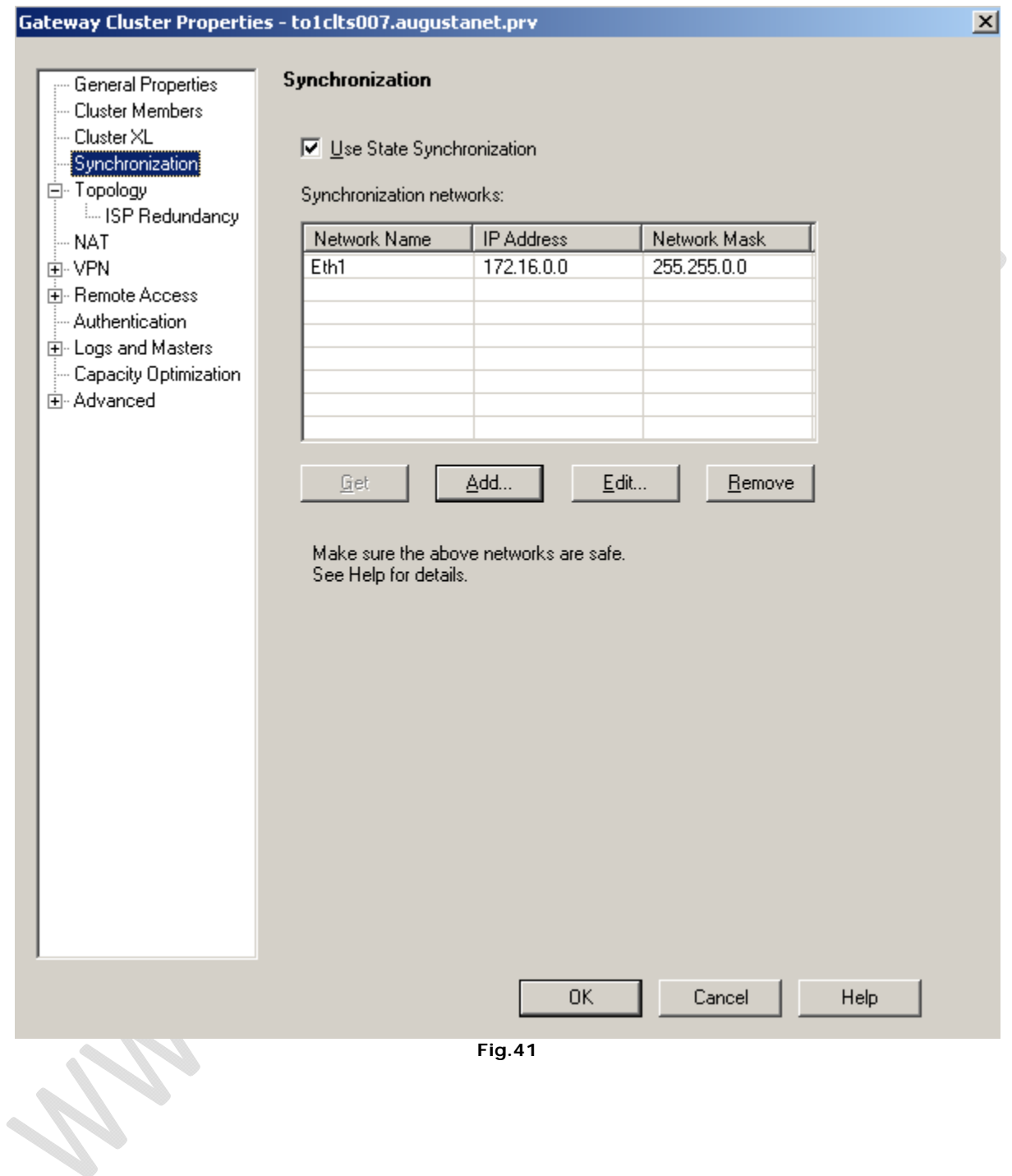

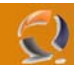

Adesso nella sezione **Topology** aggiungiamo nuovamente le interfacce di rete tranne la SYNC. (Fig 42)

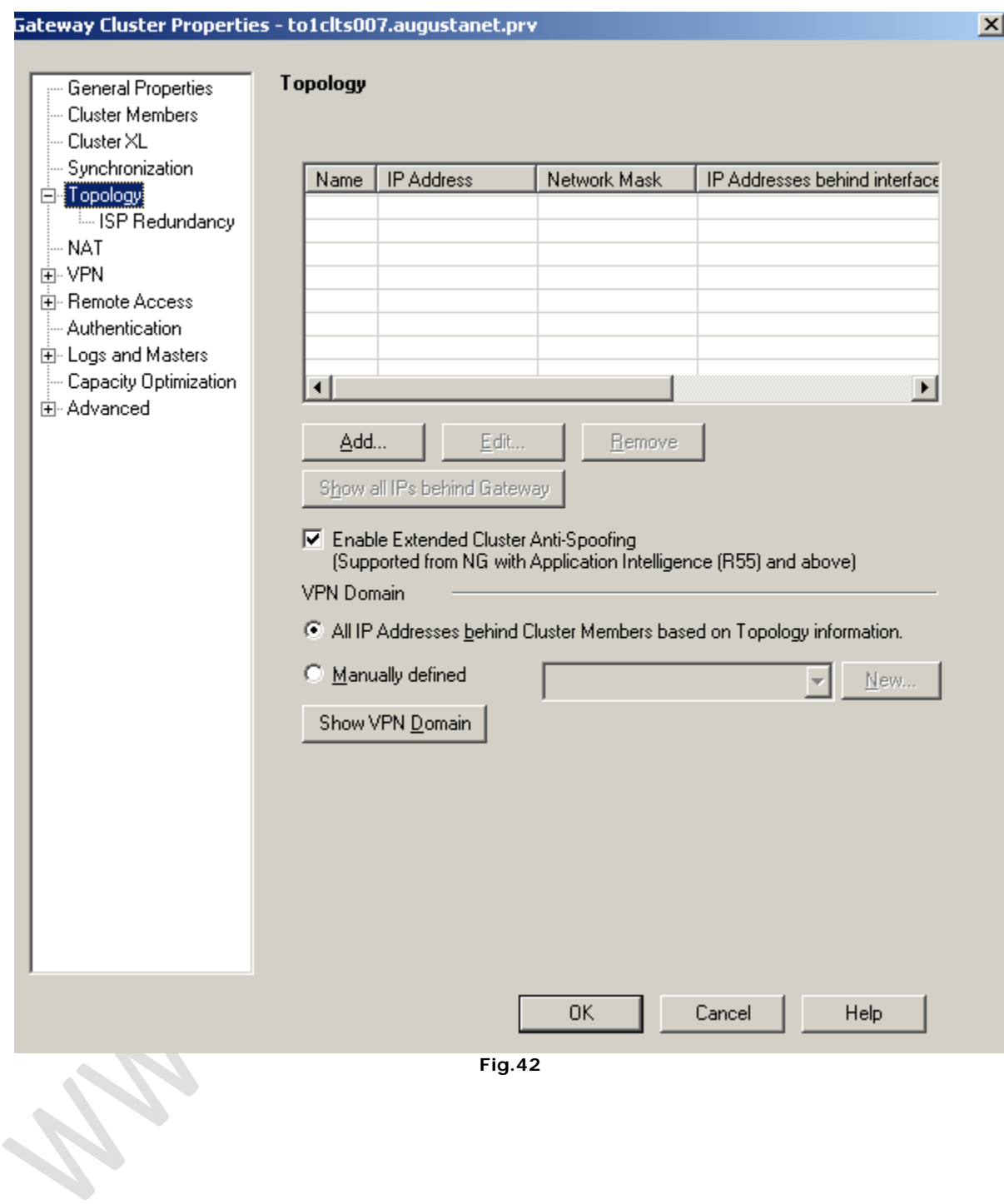

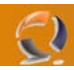

Diseguito saranno riportate le configurazioni delle singole interfacce

à

Eth2

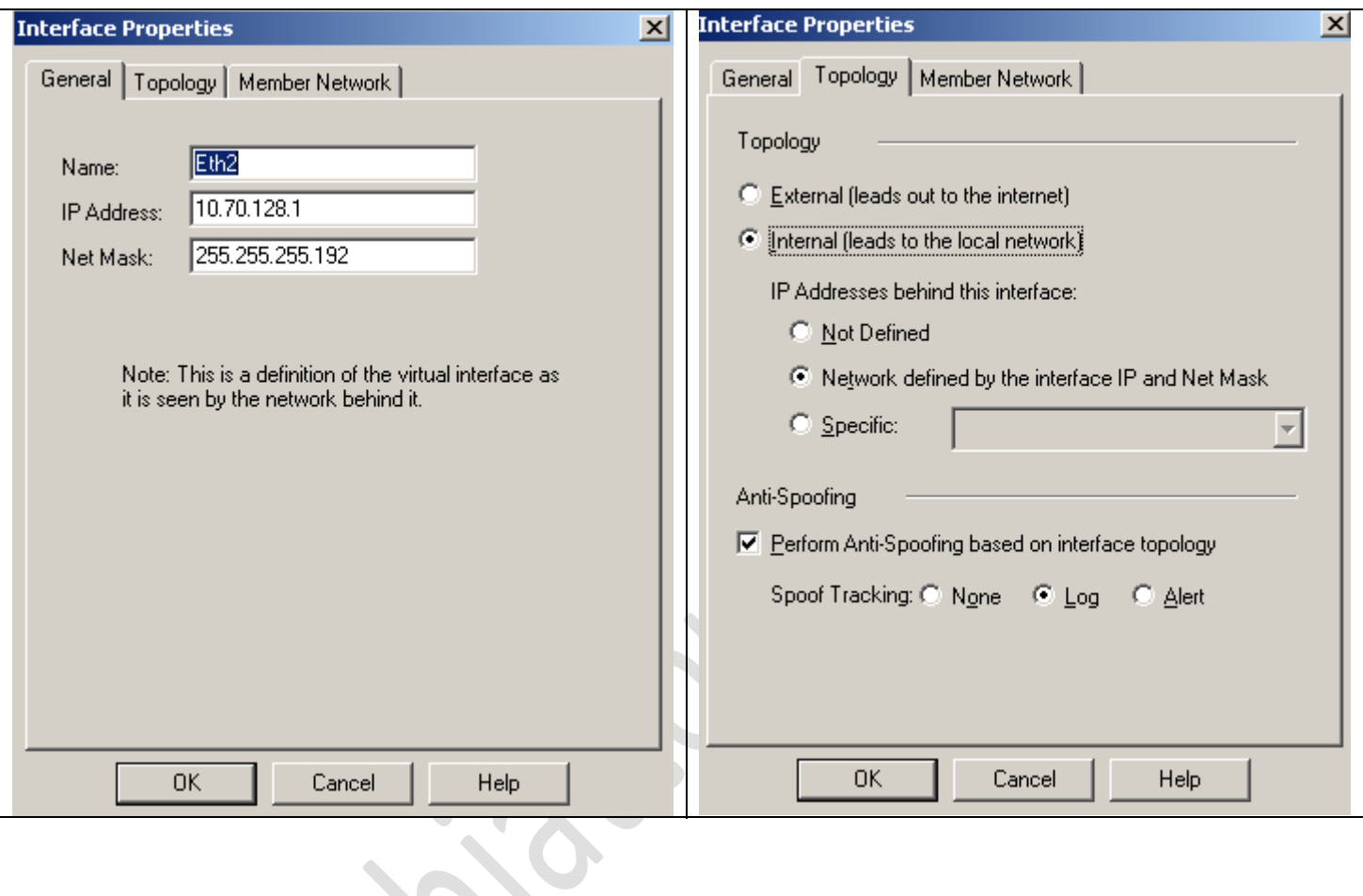

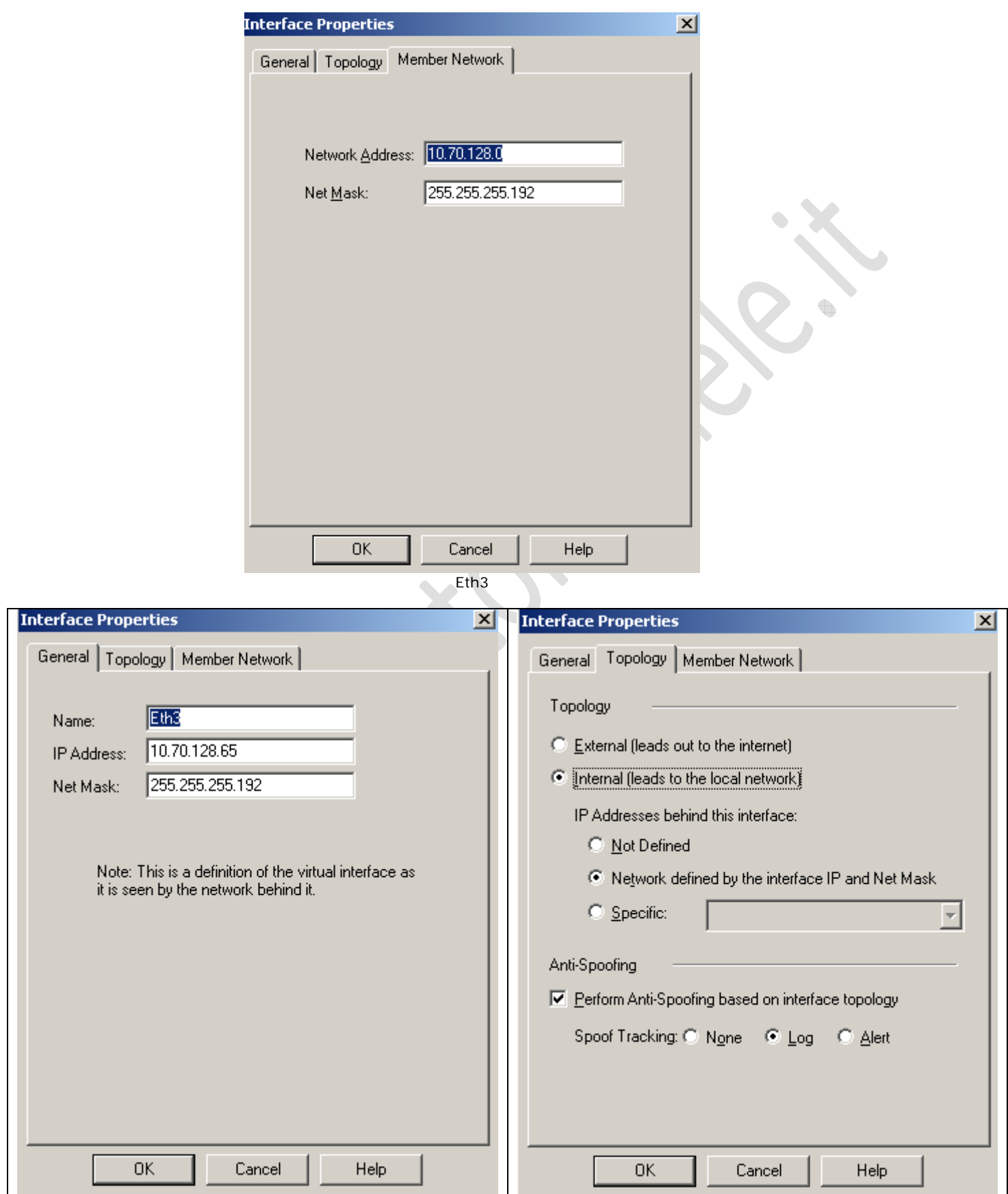

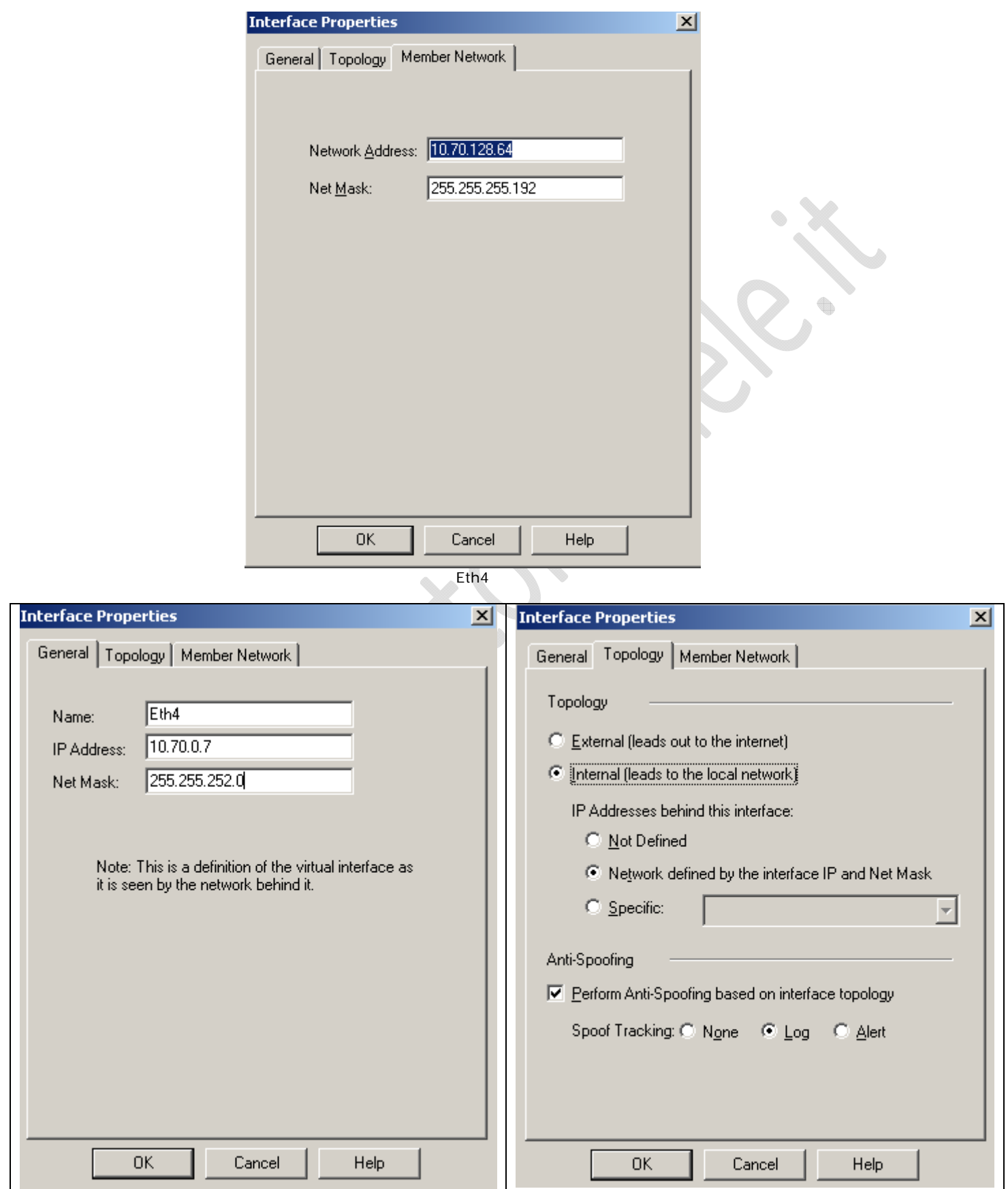

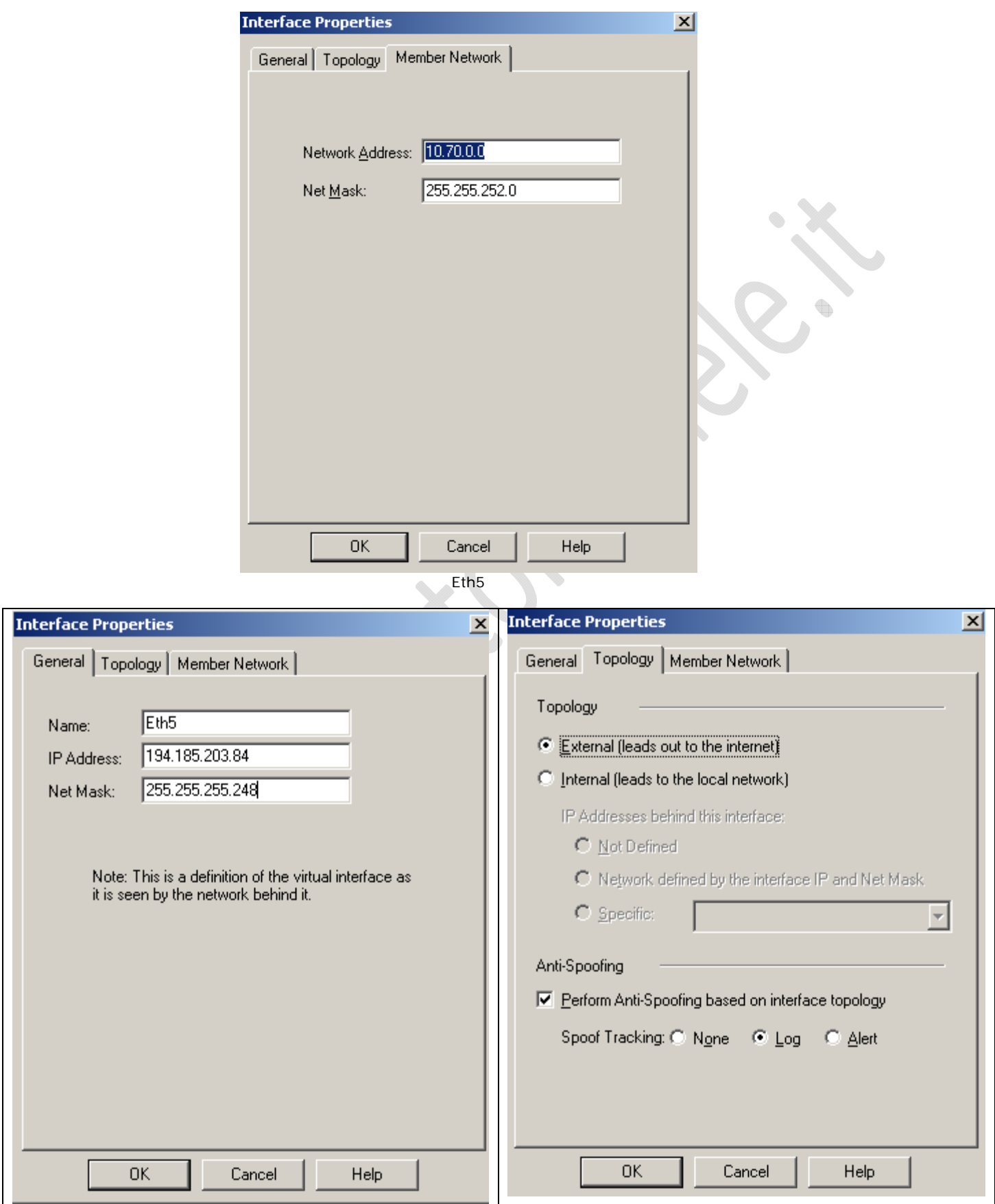

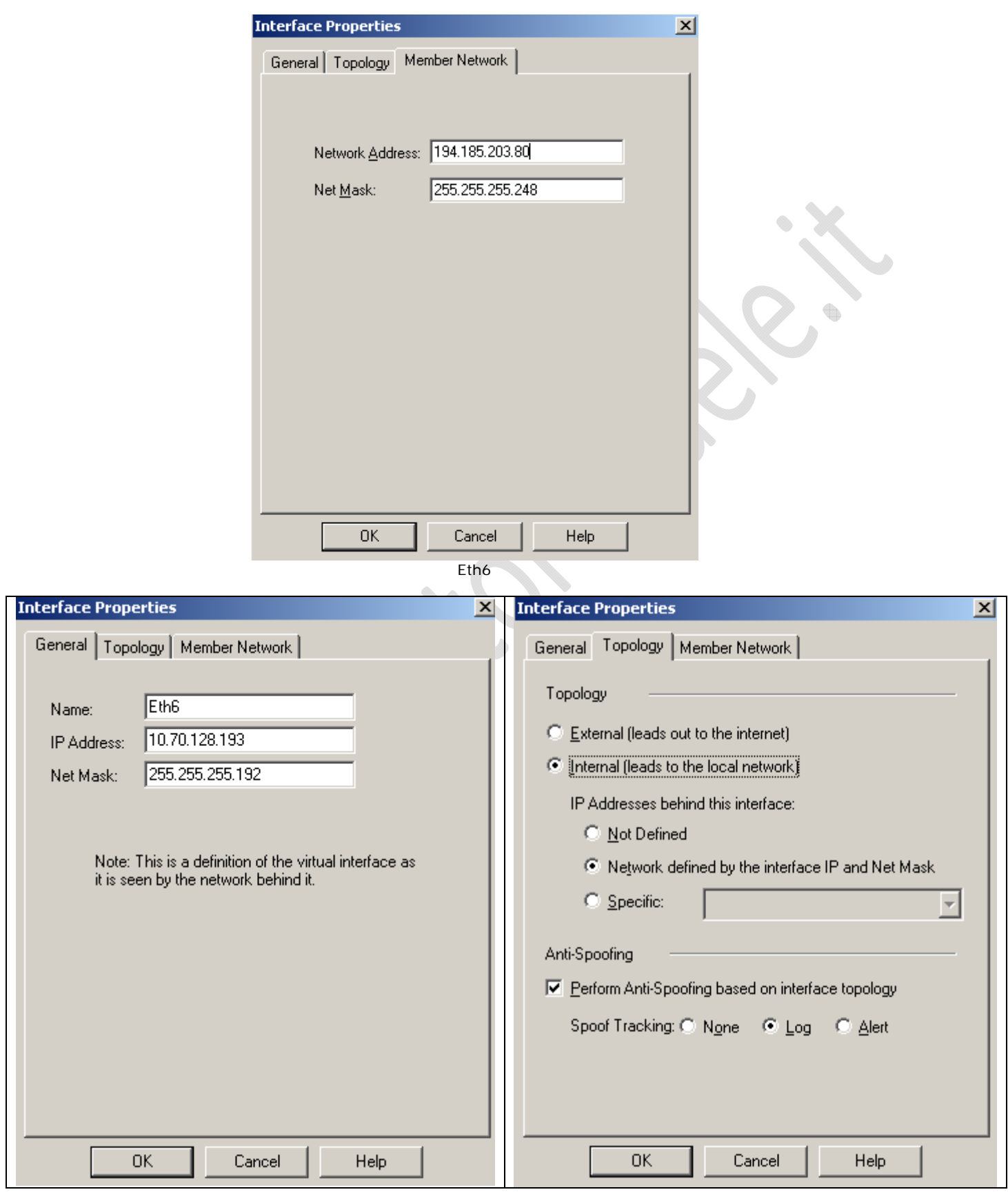

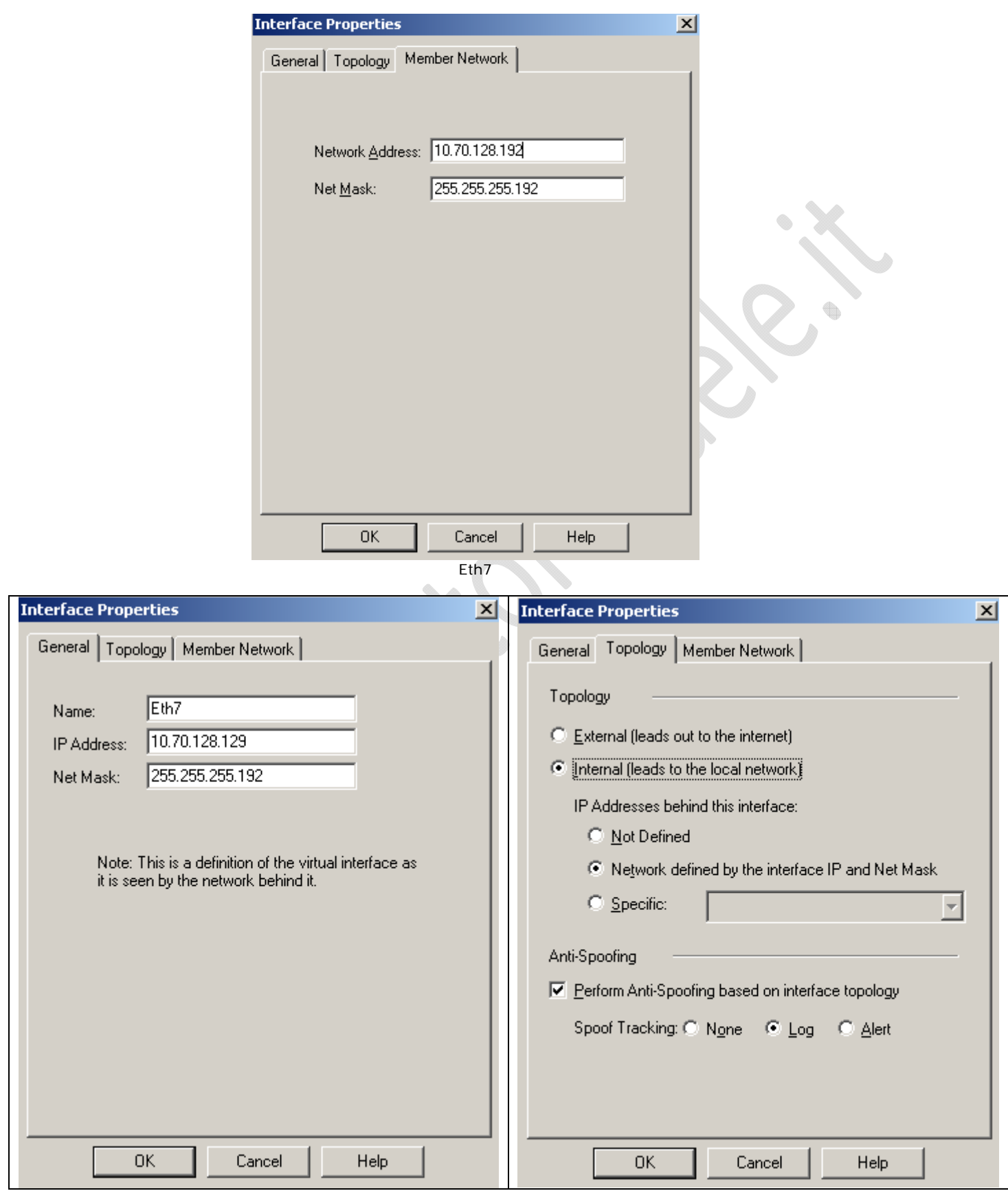

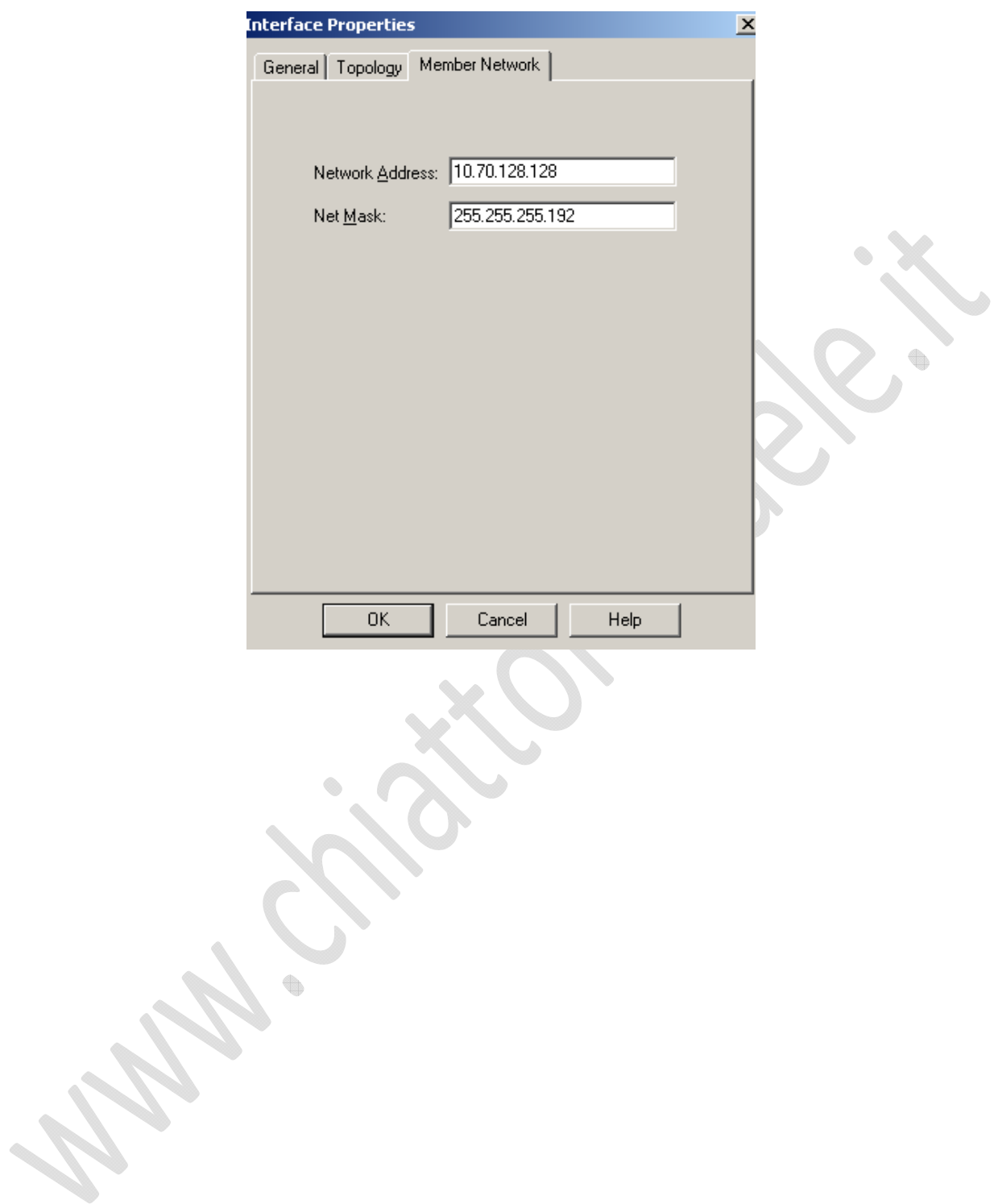

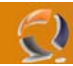

Dovremmo ottenere un risultato come raffigurato in Figura 43

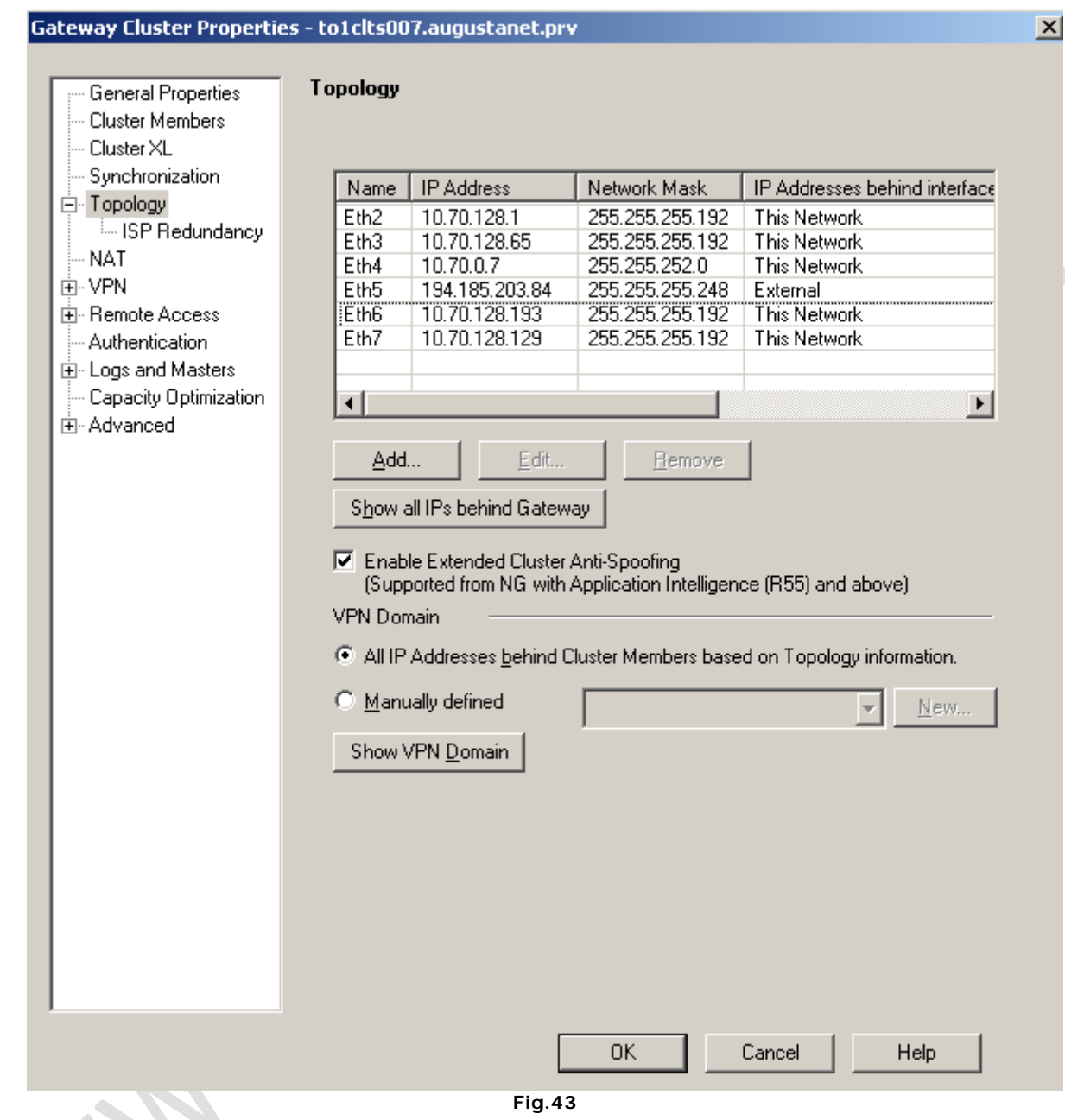

Adesso andare all'interno della Configurazione dei due nodi e impostiamo il SIC.

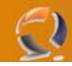

Adesso andiamo in **Policy** quindi **Global Properties**.

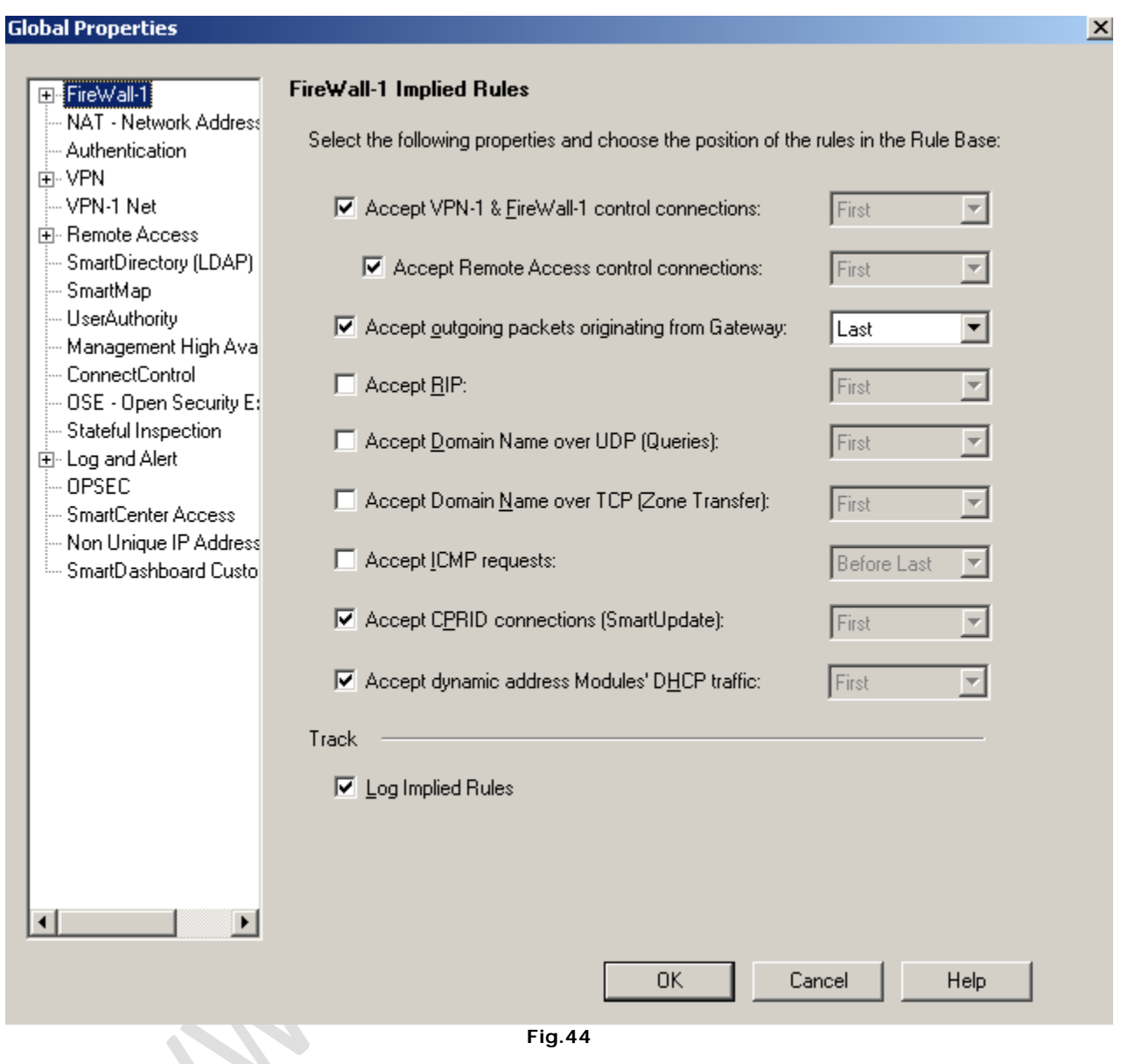

Settiamo tutto come mostrato in Figura 44.

 $\mathcal{L}_{\mathcal{L}}$ 

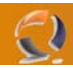

Per quanto riguarda **Smart Directory LDAP** settiamo tutto come in Figura 45

#### **Global Properties**

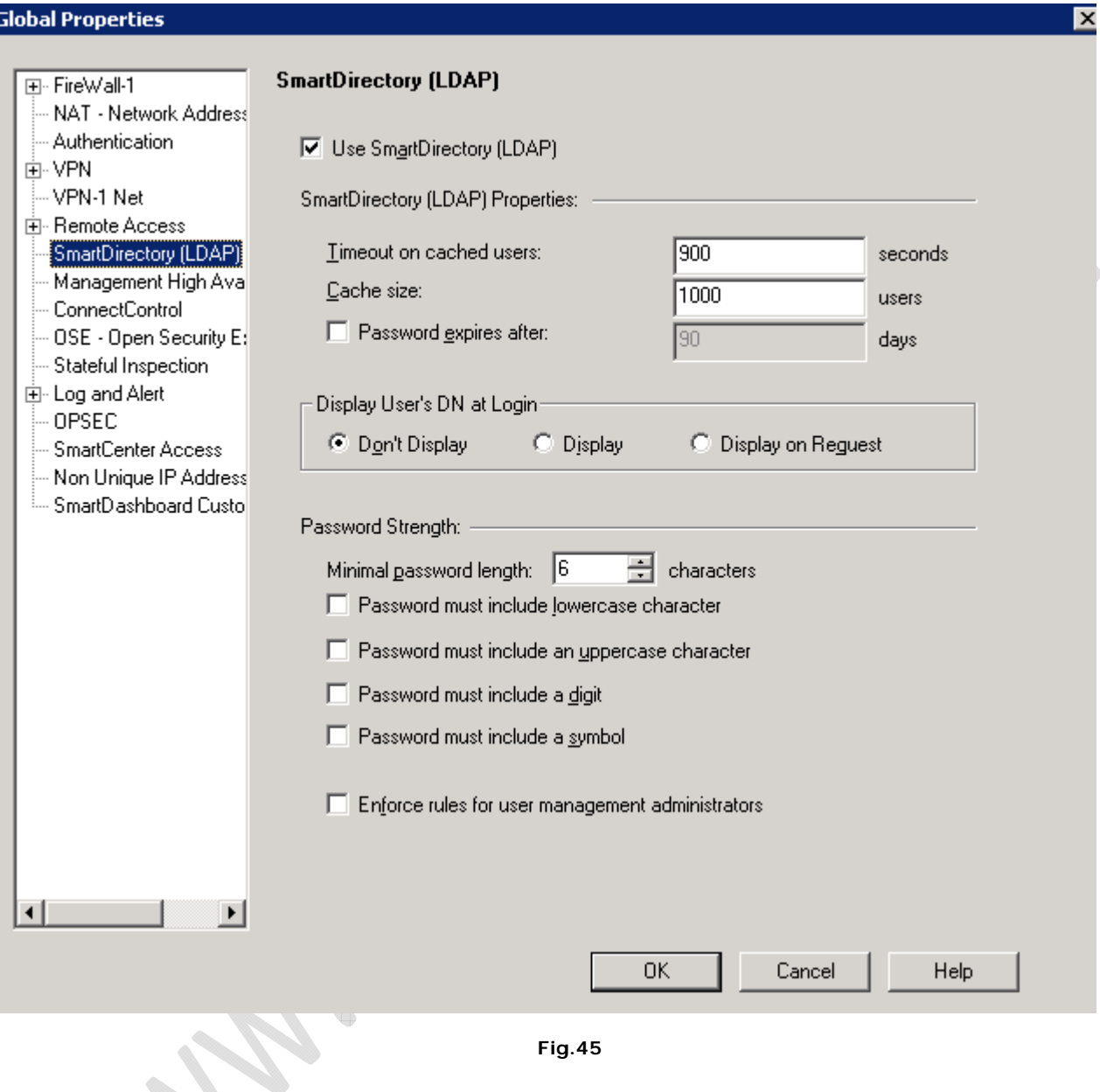

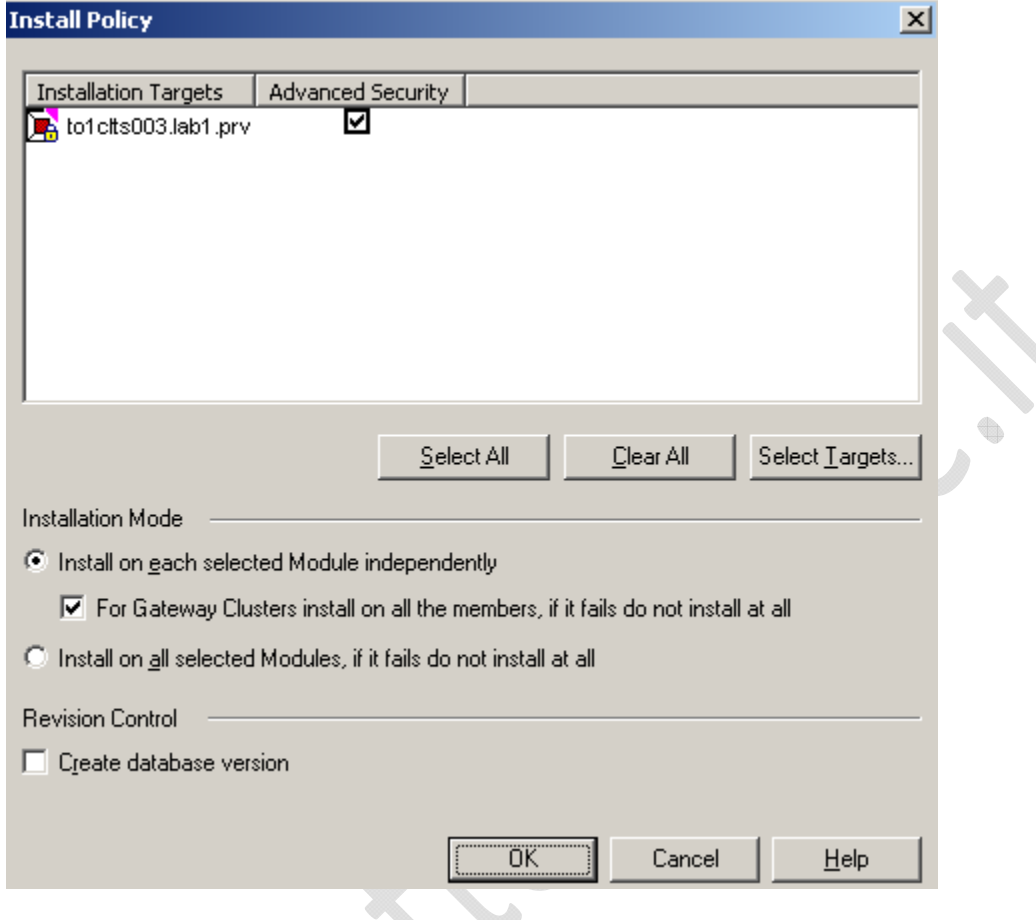

**Fig.46** 

Effettuati tutti i settaggi bisogna installare le Policy su entrambe i nodi del cluster Clicchiamo su **OK** e attendiamo la fine dell'installazione.

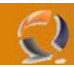

Se tutto è andato bene dovrebbe uscire una schermata come quella di seguito

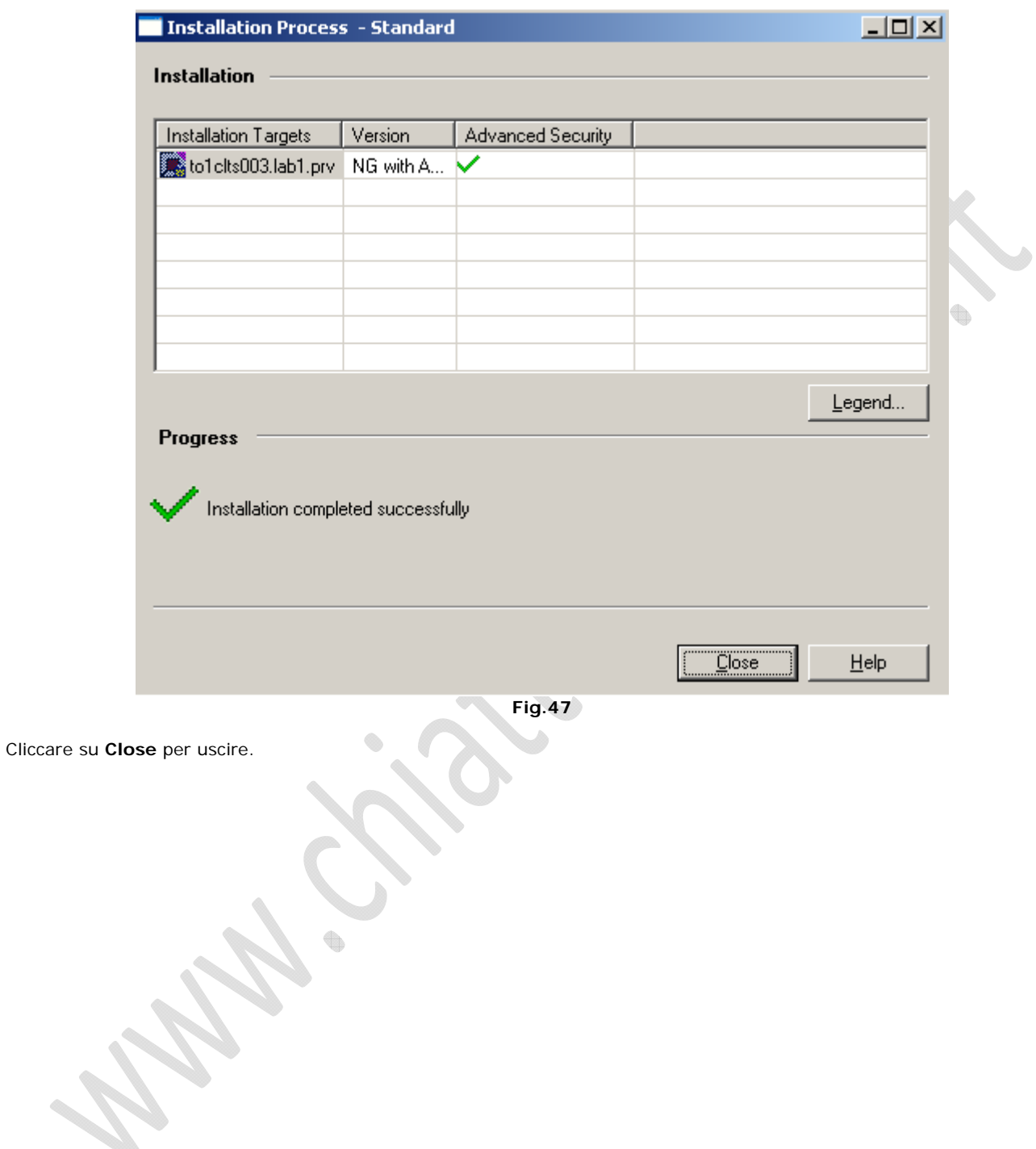

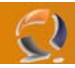

Adesso da **Start**, **Programmi**, **Check Point SmartConsole R55** selezioniamo l'utility **SmartView Status** Ci chiederà di fare di nuovo l'autenticazione per poi arrivare alla seguente schermata

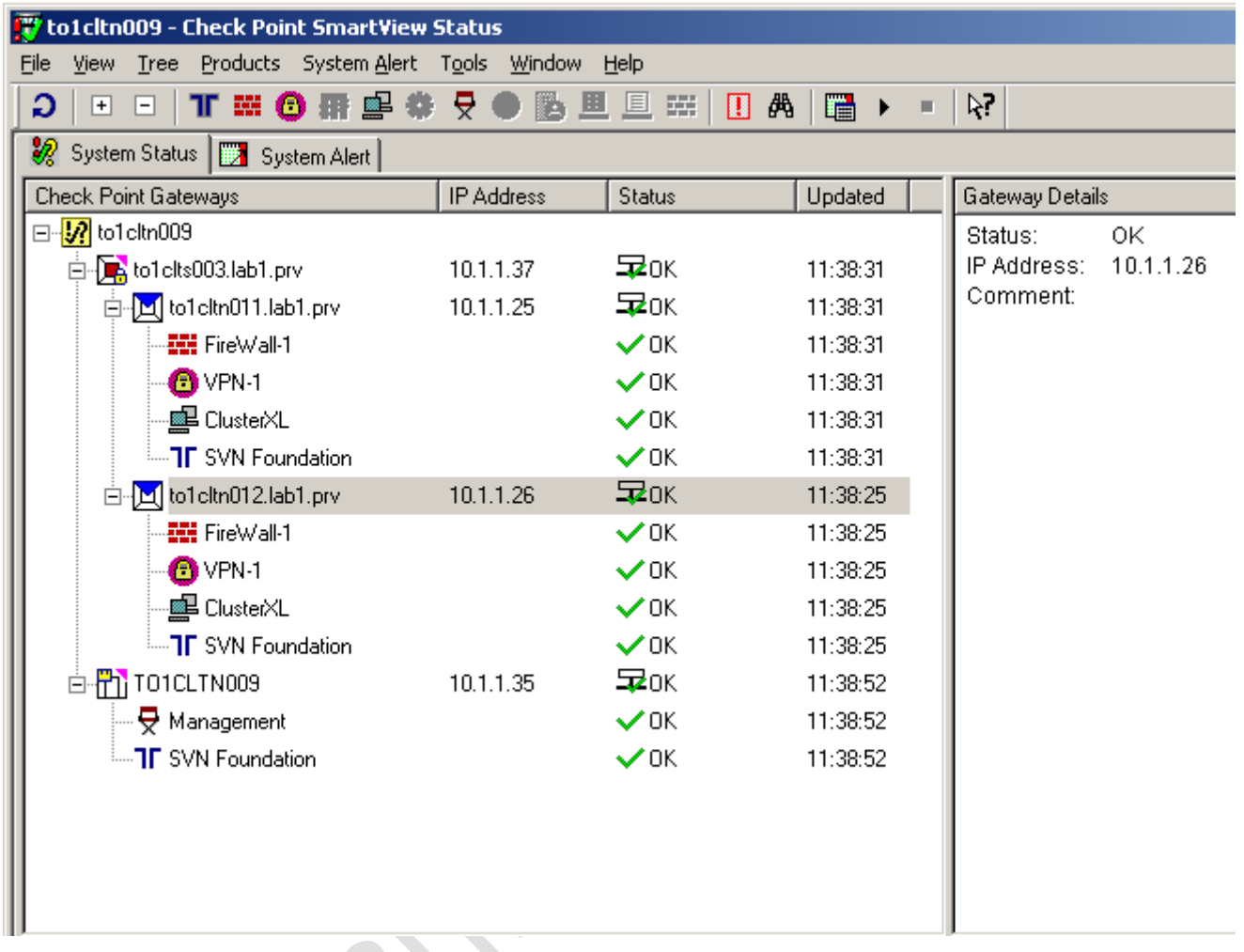

**Fig.48** 

Se non c'è nessun problema dovrebbe essere tutto verde con gli **OK** di fianco.

 $\qquad \qquad \oplus$